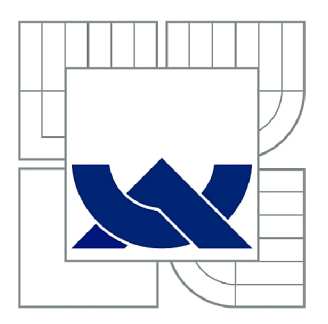

# VYSOKÉ UČENÍ TECHNICKÉ V BRNĚ

**BRNO UNIVERSITY OF TECHNOLOGY** 

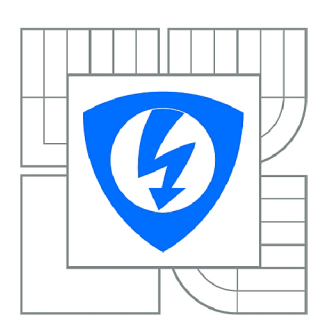

FAKULTA ELEKTROTECHNIKY A KOMUNIKAČNÍCH **TECHNOLOGIÍ** ÚSTAV AUTOMATIZACE A MĚŘICÍ TECHNIKY

FACULTY OF ELECTRICAL ENGINEERING AND COMMUNICATION DEPARTMENT OF CONTROL AND INSTRUMENTATION

# APLIKACE SYSTÉMU INTOUCH PRO OVLÁDÁNÍ PORTÁLOVÉHO JEŘÁBU

APPLICATION OF INTOUCH SYSTEM FOR CONTROL OF PORTAL CRANE

**BAKALÁŘSKÁ PRÁCE BACHELOR'S THESIS** 

AUTOR PRÁCE **AUTHOR** 

MICHAELA DIBLÍKOVÁ

**VEDOUCÍ PRÁCE SUPERVISOR** 

Ing. JAN PÁSEK, CSc.

**BRNO 2010** 

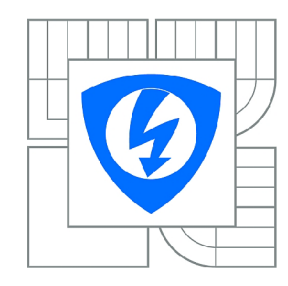

VYSOKÉ UČENÍ TECHNICKÉ V BRNĚ

Fakulta elektrotechniky a komunikačních technologií

Ústav automatizace a měřicí techniky

# **Bakalářská práce**

bakalářský studijní obor Automatizační a měřicí technika

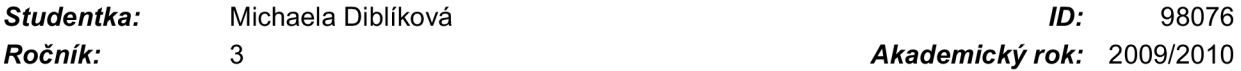

*Ročník:* 3 *Akademický rok:* 2009/2010

#### NÁZEV TÉMATU:

## Aplikace systému InTouch pro ovládání portálového jeřábu

#### POKYNY PRO VYPRACOVÁNÍ:

Vytvoření SW pro ovládání a vizualizace (SCADA) laboratorního modelu portálového jeřábu pomocí systému InTouch. Předpokládá připojení modelu jeřábu na PLC a vytvoření funkčního programu v jazyku STEP7. Cílem je vytvoření objektů a oken pro vizualizaci a ovládání automatické funkce jeřábu.

#### DOPORUČENÁ LITERATURA:

Manuály firmy Siemens, manuály firmy Wonderware, projektové dokumentace automatizačních firem např. APV.

*Termín zadání:* 8.2.2010 *Termín odevzdání:* 31.5.2010

Vedoucí práce: Ing. Jan Pásek, CSc.

prof. Ing. Pavel Jura, CSc. *Předseda oborové rady* 

#### UPOZORNĚNÍ:

Autor bakalářské práce nesmí při vytváření bakalářské práce porušit autorská práva třetích osob, zejména nesmí zasahovat nedovoleným způsobem do cizích autorských práv osobnostních a musí si být plně vědom následků porušení ustanovení § 11 a následujících autorského zákona č. 121/2000 Sb., včetně možných trestněprávních důsledků vyplývajících z ustanovení části druhé, hlavy VI. díl 4 Trestního zákoníku č.40/2009 Sb.

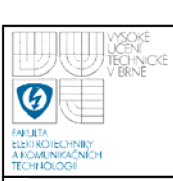

# **ABSTRAKT**

Bakalářská práce se zabývá vytvořením SW pro ovládání a vizualizaci (SCADA) laboratorního modelu portálového jeřábu pomocí systému InTouch. Dále připojení modelu jeřábu na PLC a vytvoření funkčního programu v jazyku STEP7. Cílem je vytvoření objektů a oken pro vizualizaci a ovládání automatické funkce jeřábu. V práci je uveden a popsán program vytvořený v jazyku STEP 7 a program pro samotnou vizualizaci a ovládání modelu portálového jeřábu v systému InTouch.

## **ABSTRACT**

Bachelor thesis deals with creating software for control and visualization (SCADA) laboratory model gantry crane system using InTouch. Furthermore, the connection to the PLC model crane and a functional language program in STEP7. The aim is to create objects and windows for visualizacion and cotrol automatic functions crane. The work is shown and described a program created in STEP 7 language and program for the actual visualization and control model of the portal crane system in InTouch.

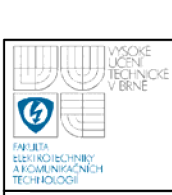

SCADA, HMI, operátorská stanice, funkční popisy, přehledové okno, procesní okno, alarmní okno, okno bilancí, pop-up okno

# **KEY WORDS**

SCADA, HMI, Operator Station, functional descriptions, overview window, process window, an alarm window, window balances, pop-up window

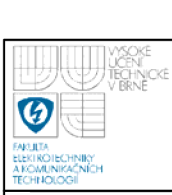

# **BIBLIOGRAFICKÁ CITACE**

DIBLÍKOVA, M . *Aplikace systému InTouch pro ovládání portálového jeřábu.* Brno: Vysoké učení technické v Brně, Fakulta elektrotechniky a komunikačních technologií, 2010. 48 s. Vedoucí bakalářské práce Ing. Jan Pásek, CSc.

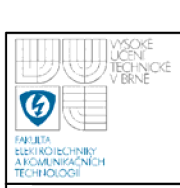

# **PROHLÁŠENÍ**

"Prohlašuji, že svou bakalářskou práci na téma "Aplikace systému InTouch pro ovládání portálového jeřábu" jsem vypracoval samostatně pod vedením vedoucího bakalářské práce a s použitím odborné literatury a dalších informačních zdrojů, které jsou všechny citovány v práci a uvedeny v seznamu literatury na konci práce.

Jako autor uvedené bakalářské práce dále prohlašuji, že v souvislosti s vytvořením této bakalářské práce jsem neporušil autorská práva třetích osob, zejména jsem nezasáhl nedovoleným způsobem do cizích autorských práv osobnostních a jsem si plně vědom následků porušení ustanovení § 11 a následujících autorského zákona č. 121/2000 Sb., včetně možných trestněprávních důsledků vyplývajících z ustanovení § 152 trestního zákona č. 140/1961 Sb."

V Brně dne: 3**1. května 2010** 

podpis autora

# **PODĚKOVANÍ**

Děkuji vedoucímu bakalářské Ing. Janu Páskoví, CSc. a dále pak panu Ing. Petru Slezákovi za účinnou metodickou, pedagogickou a odbornou pomoc a další cenné rady při zpracování mé bakalářské práce.

V Brně dne: **31. května 2010** 

podpis autora

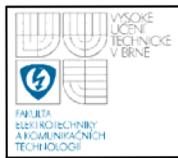

# **OBSAH**

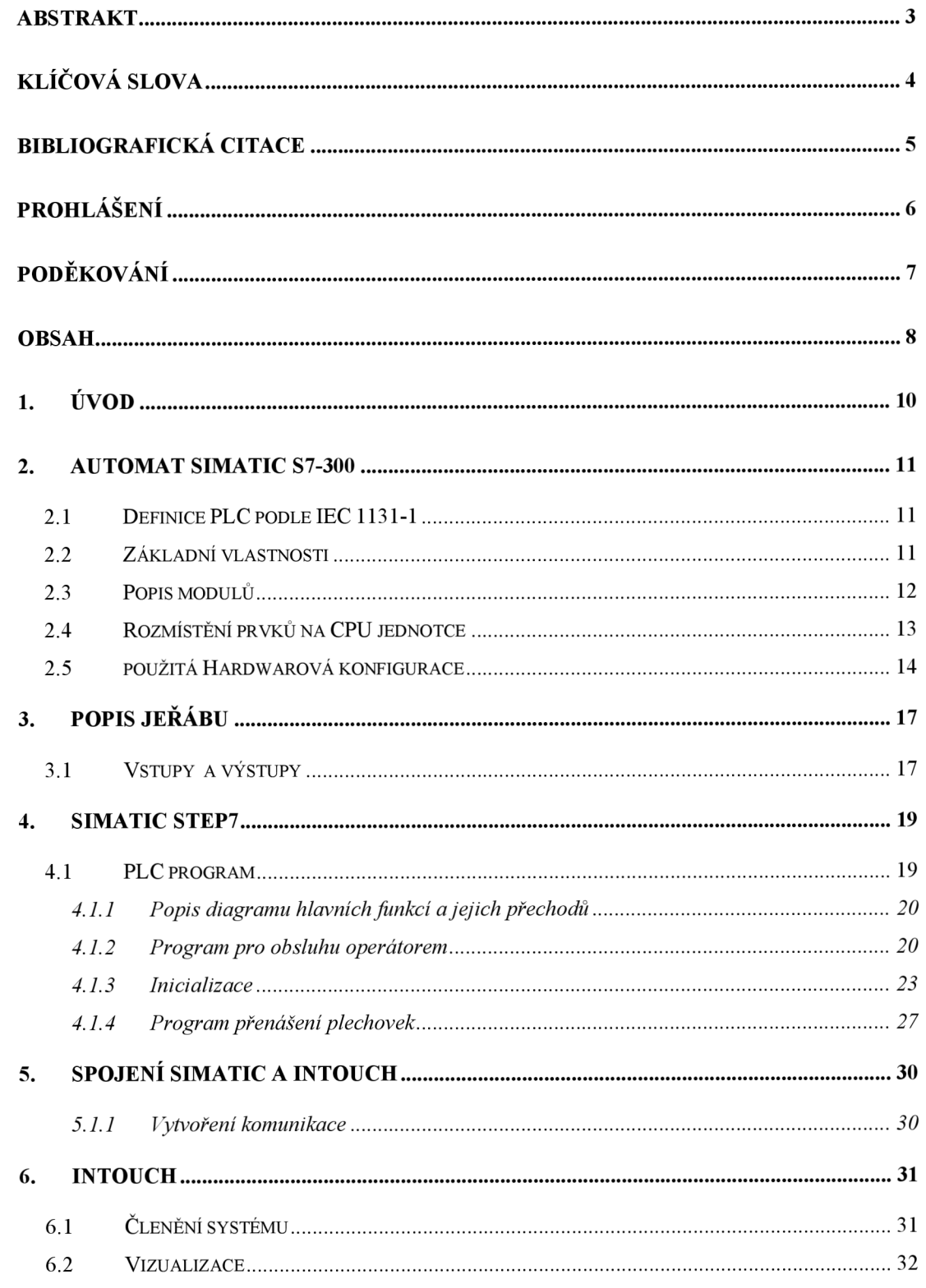

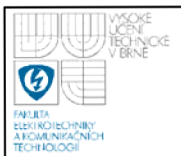

## **ÚSTAV AUTOMATIZACE A MERICI TECHNIKY Fakulta elektrotechniky a komunikačních technologií Vysoké učení technické v Brně**

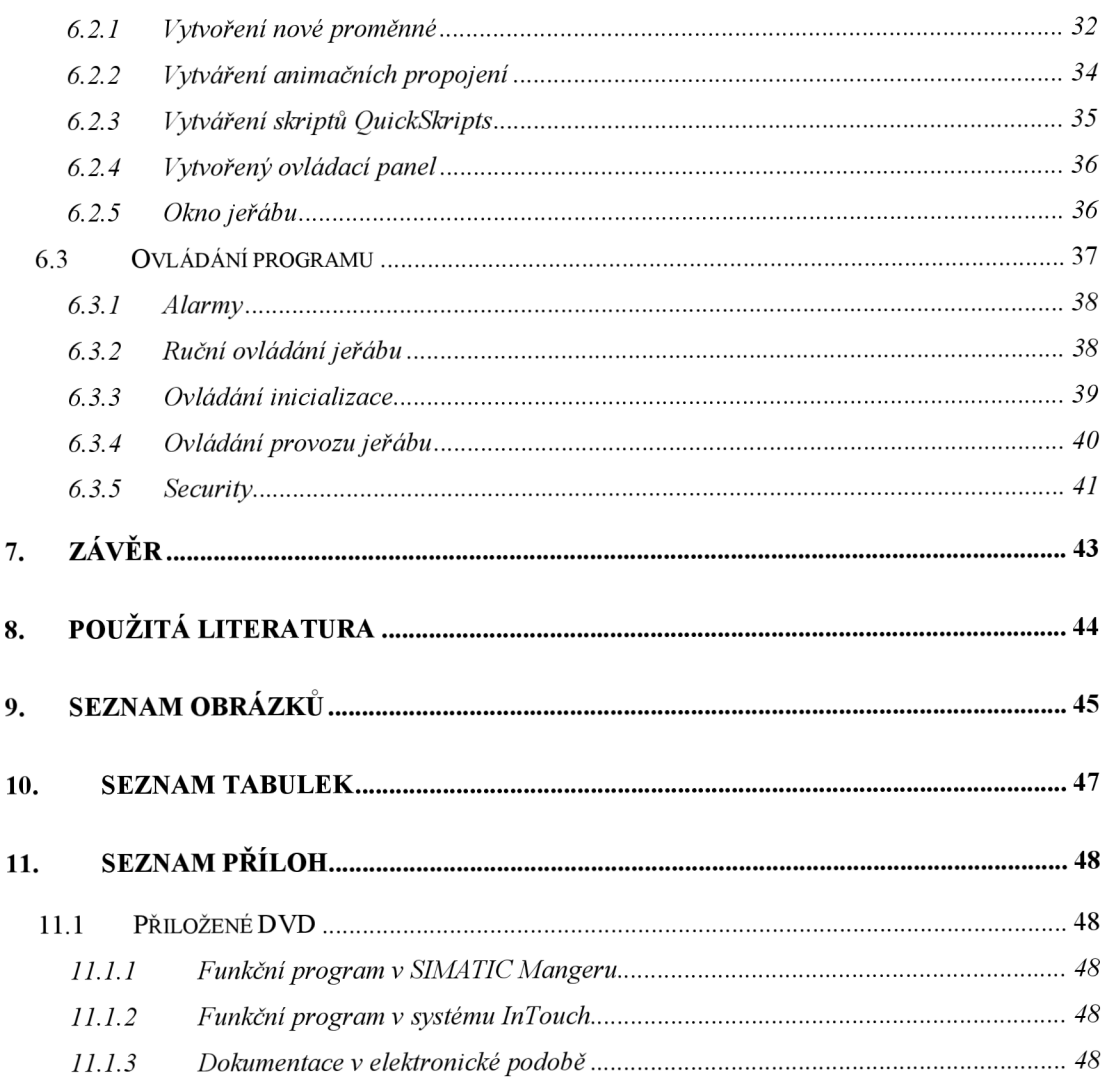

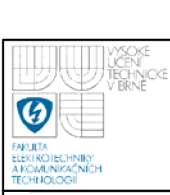

# **1. ÚVOD**

Úkolem této práce bylo vytvoření SW pro ovládání a vizualizace (SCADA) laboratorního modelu portálového jeřábu pomocí systému InTouch. Dále pak připojení modelu jeřábu na PLC a vytvoření funkčního programu v jazyku STEP7. Hlavním cílem bylo vytvoření objektů a oken pro vizualizaci a ovládání automatické funkce jeřábu.

V první části práce jsem uvedla základní popis a vlastnosti použitého programovatelného automatu SIMATIC S7-300. Dále jsem se zabývala základním popisem modelu portálového jeřábu, kde je uvedeno umístění čidel a přehled vstupů a výstupů. V další kapitole je uveden popis a základní ideologie programu v jazyce STEP 7. V oddílu pět je popsáno vytvoření komunikace mezi systémy InTouch a SIMATIC. Poslední část práce se zabývá systémem InTouch a řešením vizualizace a ovládáním modelu jeřábu.

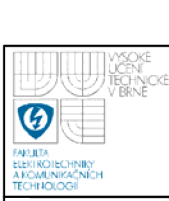

# **2. AUTOMAT SIMATIC S7-300**

## **2.1 DEFINICE PLC PODLE IEC 1131-1**

Programovatelný logický automat (PLC) je číslicový elektronický systém navržený pro použití v průmyslovém prostředí, který používá programovatelnou paměť pro uložení uživatelsky orientovaných instrukcí sloužících k implementaci specifických funkcí, jako jsou logické funkce, funkce pro vytváření sekvencí, funkce pro časování, funkce pro čítání a funkce pro aritmetické výpočty, a to za účelem řízení různých typů výrobních strojů a procesů pomocí číslicových a analogových vstupů a výstupů [3],

## **2.2 ZÁKLADNÍ VLASTNOSTI**

- Modulární mini PLC přístroj pro jednodušší a středně pokročilé aplikace
- Široká škála výkonově rozdílných CPU jednotek
- Velký výběr rozšiřujících periferních modulů
- Rozšiřitelnost až do konfigurace s 32 moduly
- Integrovaná systémová sběrnice uvnitř jednotek a modulů
- Kompatibilní s průmyslovými sítěmi MPI (Multipoint interface)
	- PROFIBUS
	- Industrial Ethernet
- Nastavování parametrů pomocí programu "HWConfig "

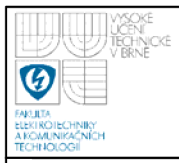

## 2.3 POPIS MODULU

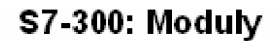

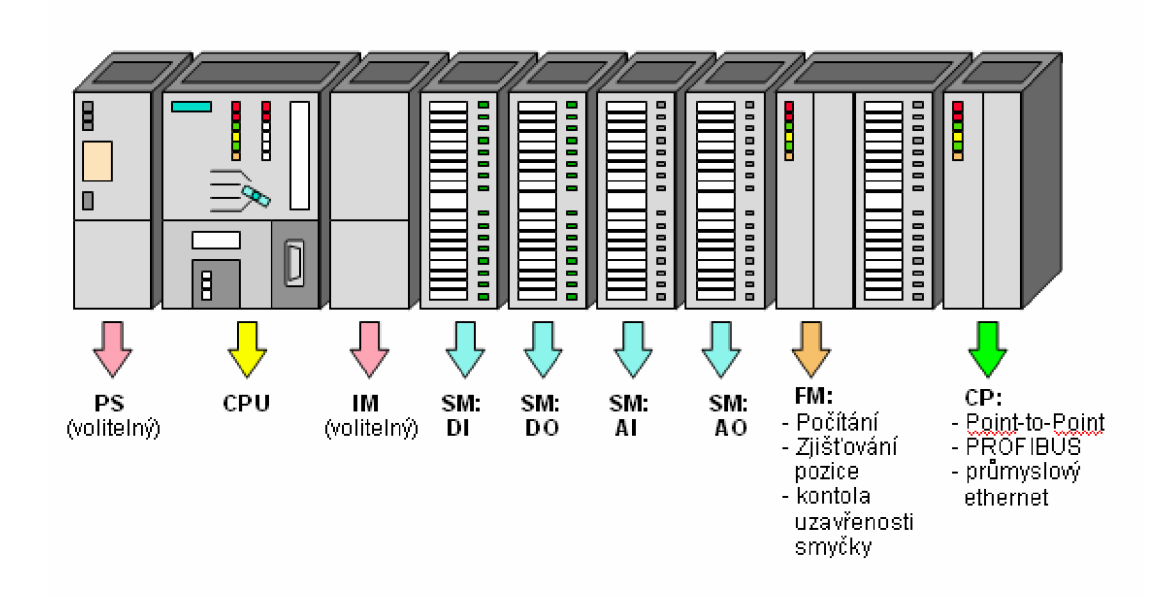

**Obrázek 1. Moduly S7-300** 

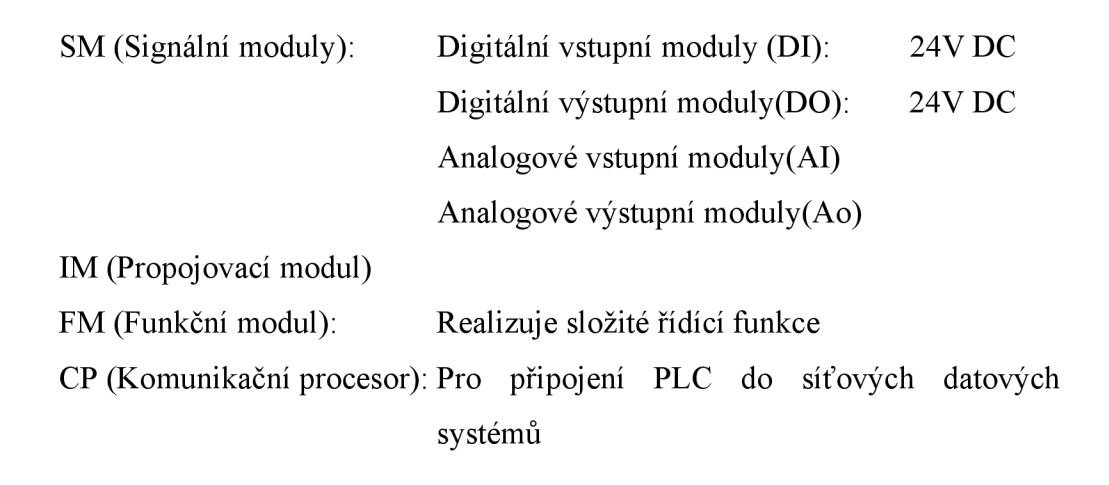

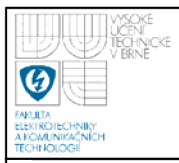

## **2.4 ROZMÍSTĚNÍ PRVKŮ NA CPU JEDNOTCE**

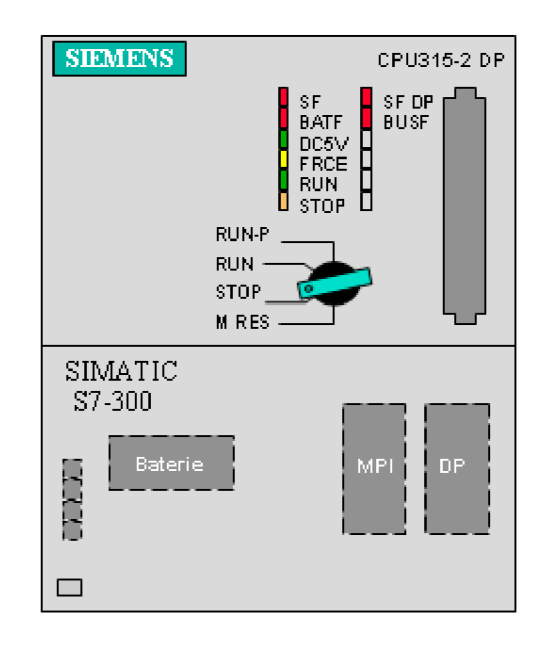

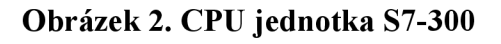

## **• Přepínače režimů**

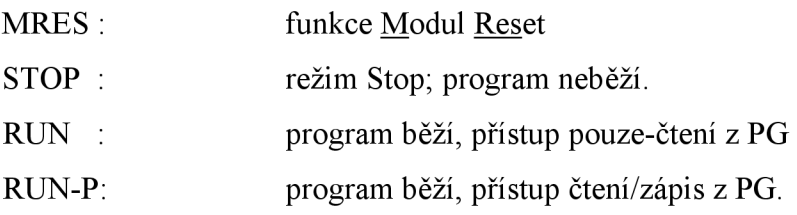

## **• Stavové LED diody**

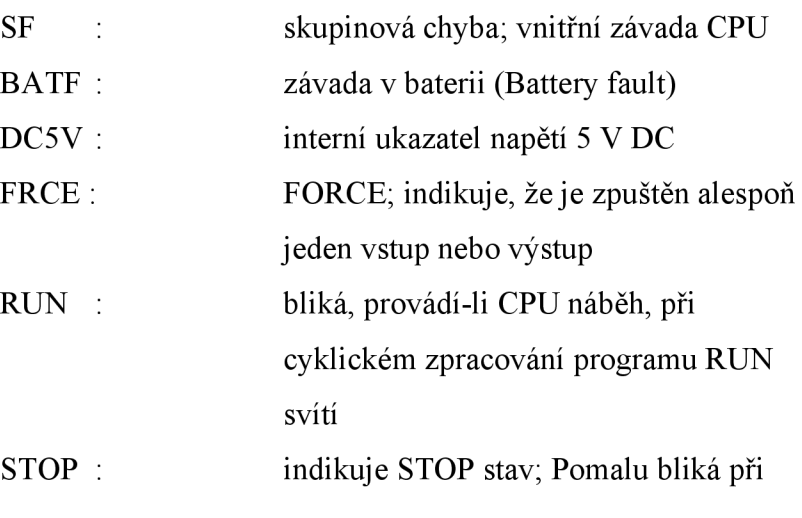

požadavku resetování paměti; Rychle bliká, když probíhá reset paměti; Pomalu bliká když je nezbytné resetovat paměť z důvodů vsunutí paměťové karty.

- Paměťový modul: CPU jednotka má zásuvnou pozici pro paměťový modul Flash-EPROM. Modul ukládá obsah programu pro případ výpadku proudu, takže není nutná baterie.
- **Rám pro baterii:** Pod krytem je přihrádka pro lithiovou baterii, která zálohuje paměť RAM.
- **MPI konektor:** Pro připojení PG/PC.
- **DP rozhraní:** Interface pro přímé spojení rozdělených I/O k CPU.

## **2.5 POUŽITÁ HARDWAROVÁ KONFIGURACE**

Pro řízení je použit procesor CPU 315F-2 DP.

Pro čtení analogových hodnot je použita karta AI16x13Bit. Jedná se o kartu šestnácti analogových vstupů.

Ke čtení digitálních hodnot je využita karta DI24xDC 24V s 24 digitálními vstupy o napětí 24V.

Karta pro ovládání analogových výstupů A04xl2Bit, má 4 analogové výstupy.

K ovládání diskrétně řízených zařízení je použita karta DO10xDC24V/2A. Jedná se o kartu 10 digitálních výstupů o napětí 24V a maximálním proudovém zatížení 2A.

Na Obrázek 3. je zobrazena hardwarová konfigurace použitého PLC.

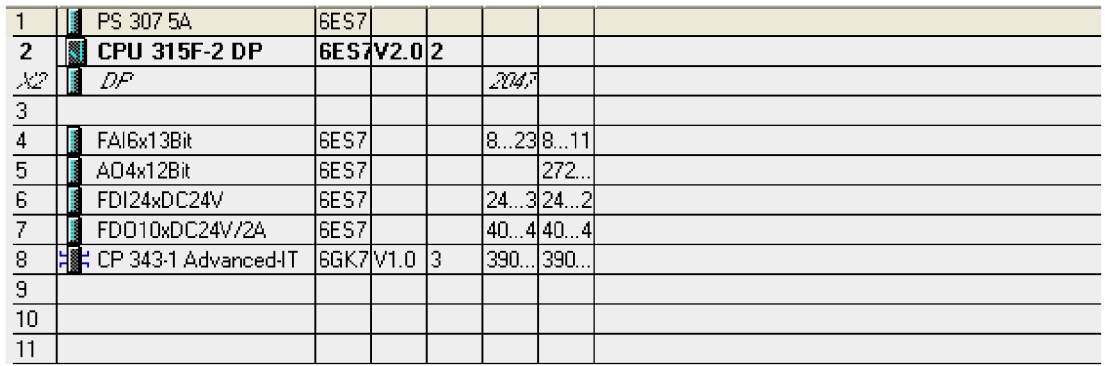

## **Obrázek 3. Hardwarová konfigurace**

Adresy vstupů a výstupů jsou v tabulka 1 a tabulka 2.

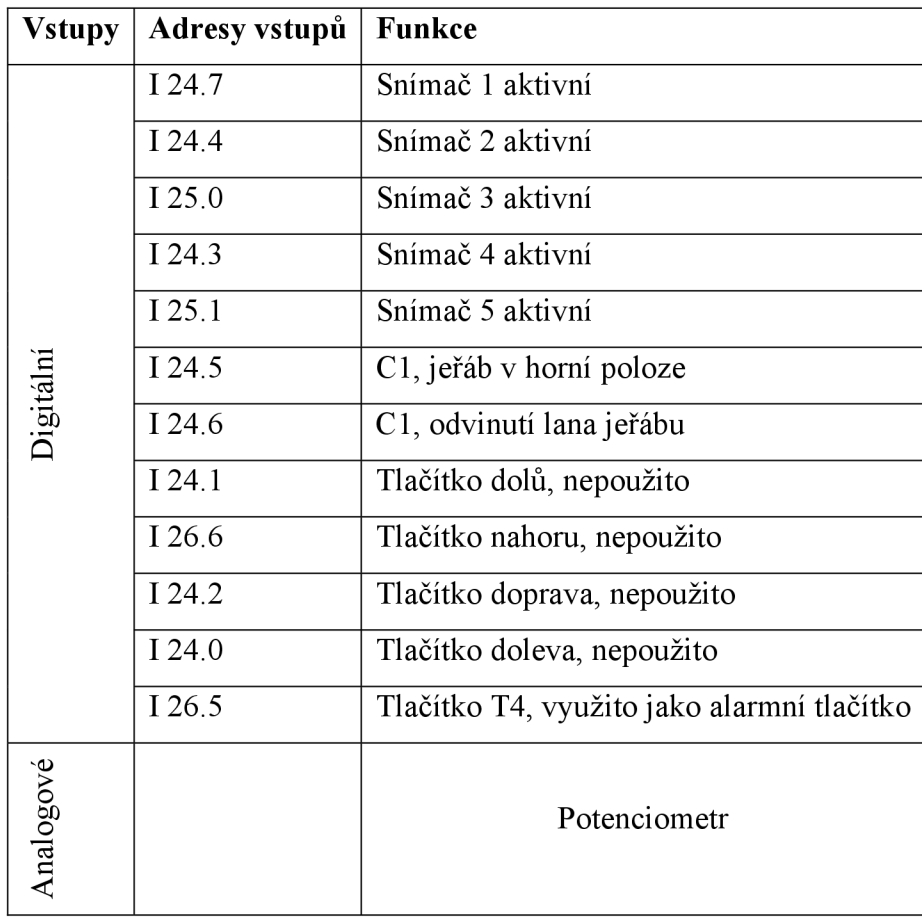

**tabulka 1: Vstupy PLC** 

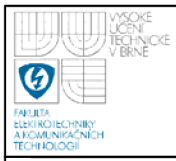

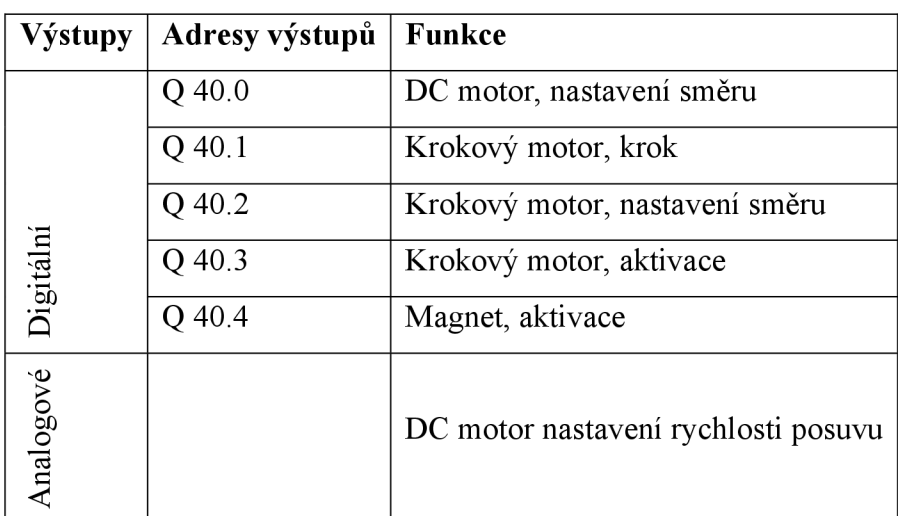

**tabulka 2: Výstupy PLC** 

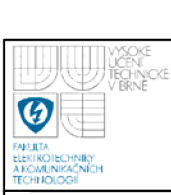

# **3. POPIS JEŘÁBU**

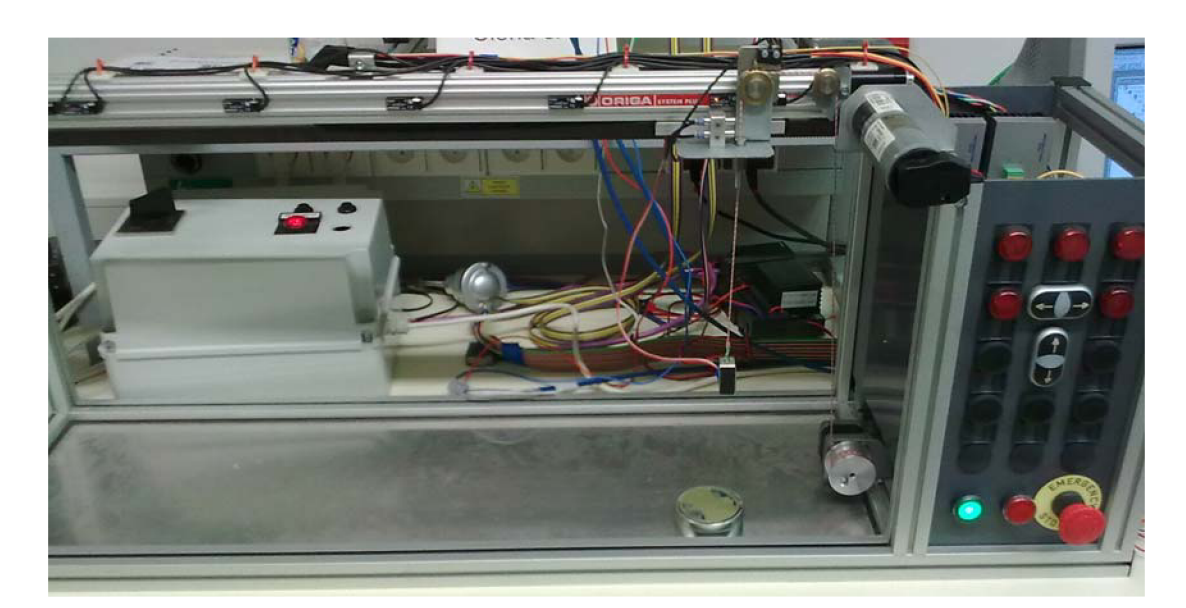

**Obrázek 4. Foto jeřábu** 

## **3.1 VSTUPY A VÝSTUPY**

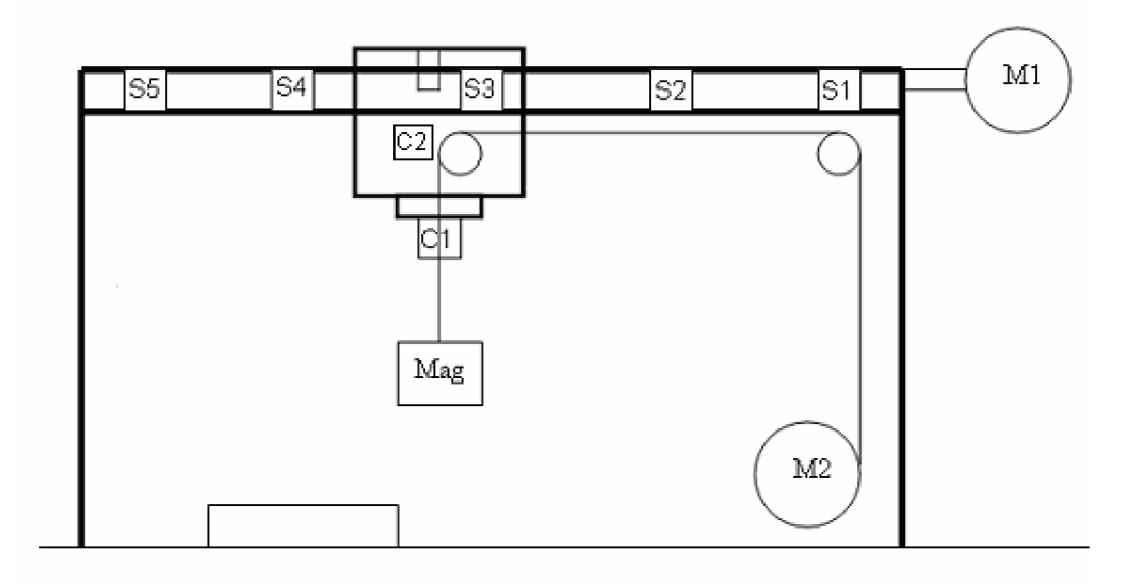

**Obrázek 5. Jeřáb s označením prvků** 

T M : T M : T M : T

Vodorovný pohyb jeřábu zajišťuje stejnosměrný motor Ml , který je ovládán pomocí digitálního výstupů pro nastavení směru posunu a analogového výstupu (0- 10V) pro nastavení rychlosti pohybu motoru.

Odměřování horizontální polohy jeřábu je zajištěno, buďto analogově a to pomocí potenciometru v rozsahu 0-10V, a nebo pomocí diskrétních snímačů (S1-S5). Použijeme-li pro odměřování polohy snímače, musíme brát v úvahu, že reakce snímače po najetí jeřábu se liší podle toho zda najíždíme jeřábem zprava či zleva.

Odvíjení a navíjení lanka magnetu je zajištěno krokovým motorem M2. Krokový motor je řízen digitálními impulsy a diskrétními výstupy pro nastavení směru navíjení a aktivaci motoru.

Nejvyšší poloha magnetu je indikována pomocí senzoru C1, umístěným na vozíku jeřábu. Senzor C2 je odvíjením a navíjením lana spínán a rozpínán, lze jím tedy zjišťovat aktuální vertikální polohu magnetu.

Pro přenos nákladu je použit elektromagnet, řízen digitálním výstupem pro aktivaci a deaktivaci magnetu.

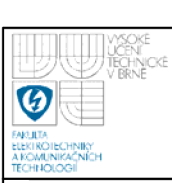

# **4. SIMATIC STEP7**

STEP 7 je standardní software pro konfiguraci a programování SIMATIC programovatelných logických automatů. Je součástí výrobního odvětví SIMATIC software. Zahrnuje výkonné nástroje a funkce pro podporu množství úloh spjatých s automatizačními projekty [2]. Ústředním nástrojem STEP 7 je SIMATIC Manager. Pomocí SIMATIC Manageru obstaráváme veškerá data použitá v projektu.

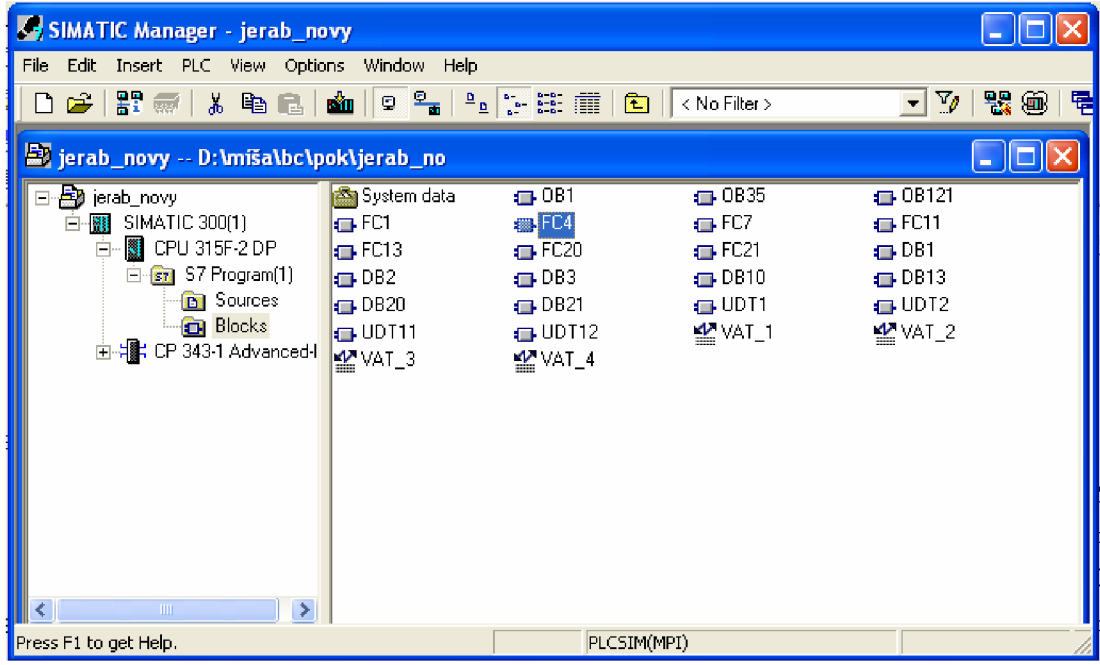

### **Obrázek 6. SIMATIC Manager**

### **4.1 PLC PROGRAM**

Program lze rozdělit do tří bloků z hlediska řízení jeřábu. První blok slouží pro obsluhu operátorem, druhý blok je použit pro inicializaci jeřábu a posledním blokem se řídí samostatný program pro přeložení plechovky.

V programuje brán zřetel na standardní řízení technologických procesů, tj. je dodržen diagram hlavních funkcí a jejich přechodů viz. Obrázek7.

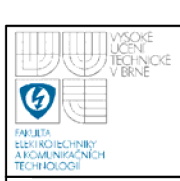

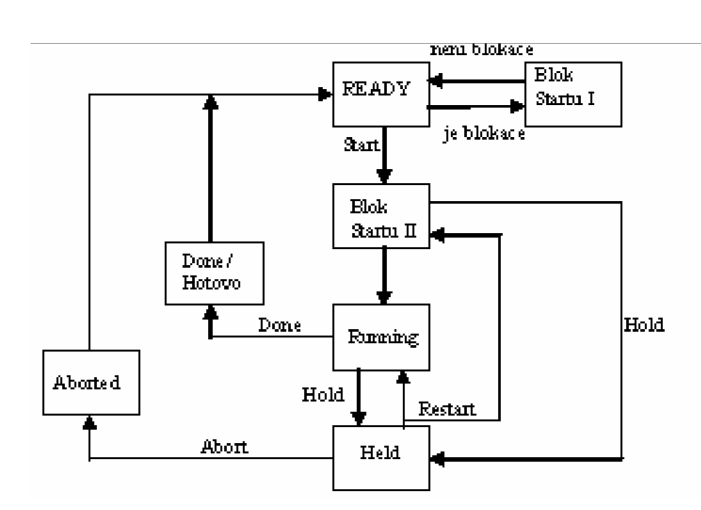

**Obrázek 7. Stavový diagram hlavních funkcí** 

#### **4.1.1 Popis diagramu hlavních funkcí a jejich přechodů**

Jestliže nejsou přítomny žádné blokace je program ve stavu READY, pokud systém SCADA vyšle požadavek na start, je znova provedena kontrola blokování a teprve po té se přepne do stavu Running (toto blokování je v této práci prováděno pomocí podmínky v systému InTouch).

Nyní se provádí hlavní program, pokud není vyslán požadavek Hold, pak přejde do stavu Done (tedy program je hotov) a přepne do stavu READY. Přechod Hold pozastaví program, nastaví Held a vyčkává na další povel, s příchodem povelu Abort je program přerušen, s příkazem Restart se vrátíme do posledního kroku.

#### **4.1.2 Program pro obsluhu operátorem**

Pro obsluhu byl nejprve vytvořen datový blok DB (Data Blocks) Obrázek 8 a uživatelsky definované datové typy UDT (User-Defined Data Types) Obrázek 9, které jsou stejné pro motor M1 (DC motor) i pro motor M2 (krokový motor). Toto je důležité pro komunikaci mezi systémy SIMATIC a InTouch.

Program se nachází ve funkčním bloku FC4 a je vepsán do dvou Networků , první network obsahuje instrukce pro ovládání DC motoru M1 Obrázek 11 a druhý pro řízení krokového motoru M2 Obrázek 12.

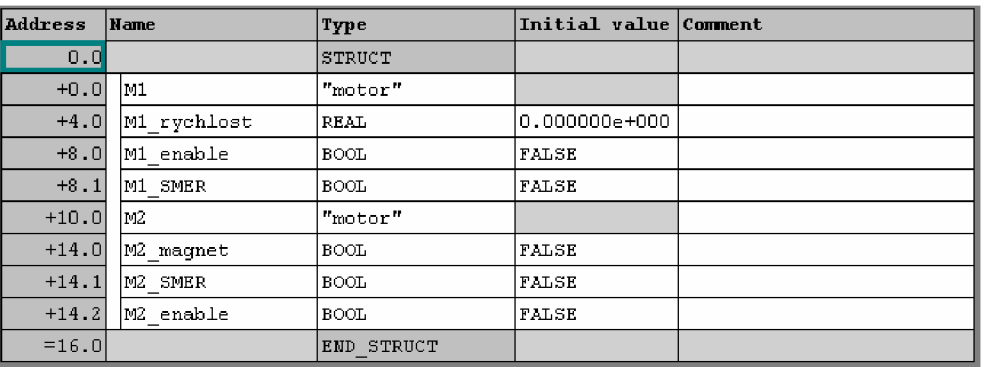

## Obrázek 8. Datový blok DB

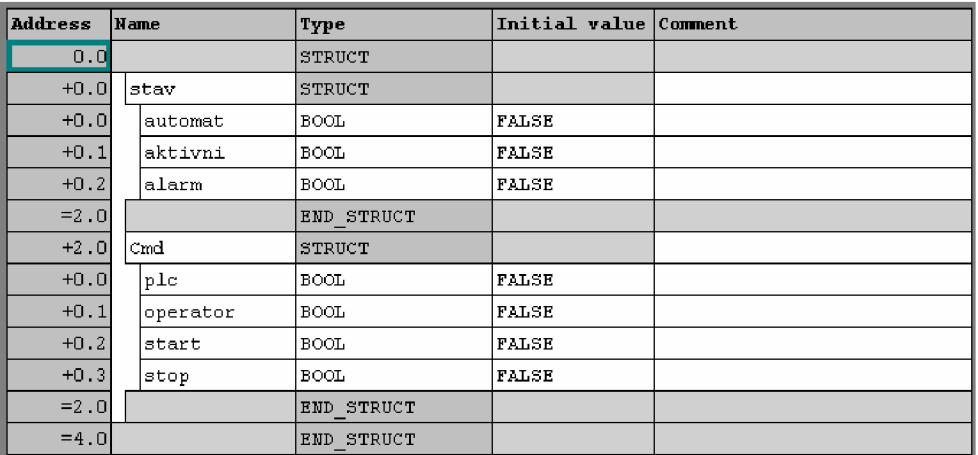

#### Obrázek 9. UDT

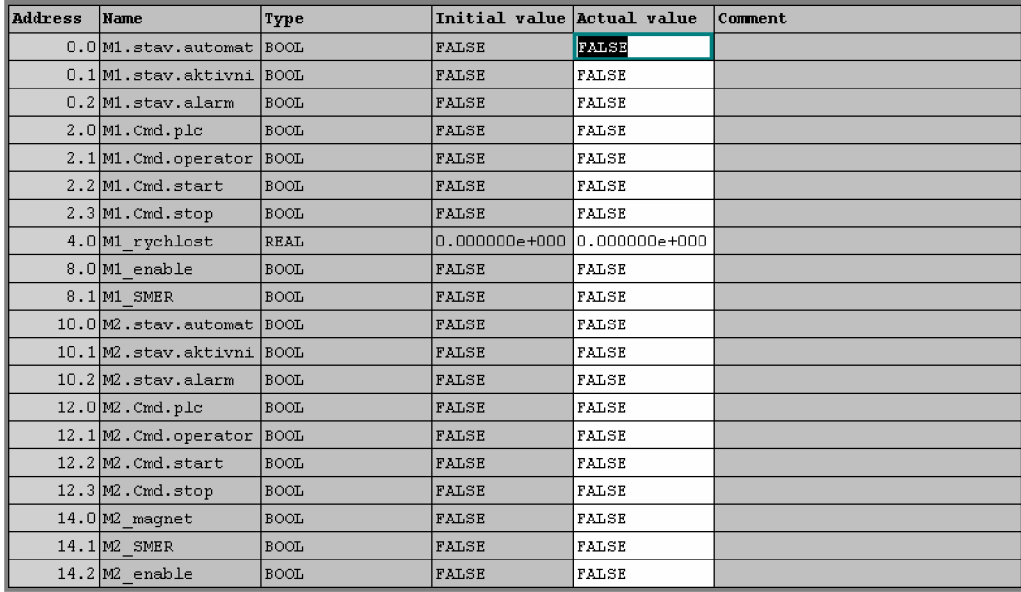

## Obrázek 10. Adresy prvků

T M : T M : T

Při ovládání motoru M1 se musí aktivovat i motor M2, který odvíjí či navíjí lano podle směru pohybu motoru Ml .

Příkazem cmd.start aktivujeme motor a nastavíme stav.aktivni. Pokud splníme podmínky pro pohyb motoru doprava, resetují se (nastaví se log. 0). proměnné M1 SMER a M2 SMER, které určují směr pohybu motorů a setují se (nastaví se log. 1) podmínky M1 enable a M2 enable pro aktivaci motorů. Splněním podmínek pro pohyb vlevo měníme pouze proměnné M1 SMER a M2 SMER, tak že je setujeme. Podmínky pro aktivaci motorů jsou, jako při pohybu vpravo v logické 1 (setovány). Po příchodu cmd.stop deaktivujeme (resetujeme) stav.aktivni a oba motory Obrázek 11.

| Network: 1      | Ovládání DC motoru         |           |              |
|-----------------|----------------------------|-----------|--------------|
|                 |                            |           |              |
| //start         |                            |           |              |
| А               | "motor db".M1.Cmd.start    |           | DB1.DBX2.2   |
| S.              | "motor db".M1.stav.aktivni |           | DB1.DBX0.1   |
| //smer do prava |                            |           |              |
| A               | "motor db".M1.stav.aktivni |           | DB1.DBX0.1   |
|                 | AN "param".smer            |           | DB10.DBX10.0 |
| R.              | "motor db".M1 SMER         | //doprava | DB1.DBX8.1   |
| R               | "motor db".M2 SMER         |           | DB1.DBX14.1  |
| $\frac{S}{c}$   | motor db".Ml enable        |           | DB1.DBX8.0   |
| s               | "motor_db".M2_enable       |           | DB1.DBX14.2  |
| //smer do leva  |                            |           |              |
| A.              | "motor db".M1.stav.aktivn1 |           | DB1.DBX0.1   |
| A.              | "param".smer               |           | DB10.DBX10.0 |
| s               | "motor db".M2 enable       |           | DB1.DBX14.2  |
| s               | "motor db".M1 SMER         | //doleva  | DB1.DBX8.1   |
| s               | motor db".M2 SMER          |           | DB1.DBX14.1  |
| s               | "motor db".Ml enable       |           | DB1.DBX8.0   |
| //stop          |                            |           |              |
| А               | "motor db".M1.Cmd.stop     |           | DB1.DBX2.3   |
| R.              | "motor db".M1.stav.aktivni |           | DB1.DBX0.1   |
| R               | "motor db".M2 enable       |           | DB1.DBX14.2  |
| R.              | "motor_db".M1_enable       |           | DB1.DBX8.0   |
| // osetreni     |                            |           |              |
| οt              |                            |           |              |
| А               | "senzory".SENZOR1          |           | DB3.DBX0.0   |
| A.              | "motor db".M1 enable       |           | DB1.DBX8.0   |
| AN<br>λ.        | "param".smer               |           | DB10.DBX10.0 |
| $\circ$ (       |                            |           |              |
| А               | "senzory".SENZOR5          |           | DB3.DBX0.4   |
| A.              | motor db".M1 enable        |           | DB1.DBX8.0   |
| A<br>Ĩ.         | "param".smer               |           | DB10.DBX10.0 |
| R               | motor db".M1 enable        |           | DB1.DBX8.0   |
| R               | "motor db".M2 enable       |           | DB1.DBX14.2  |

**Obrázek 11. Program ovládání DC motoru** 

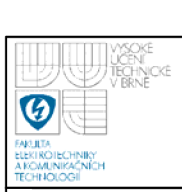

Řízení motoru M2 je jednoduší tím, že nemusíme brát v úvahu oba motory a oba směry, a zabýváme se tedy pouze motorem M2 Obrázek 12.

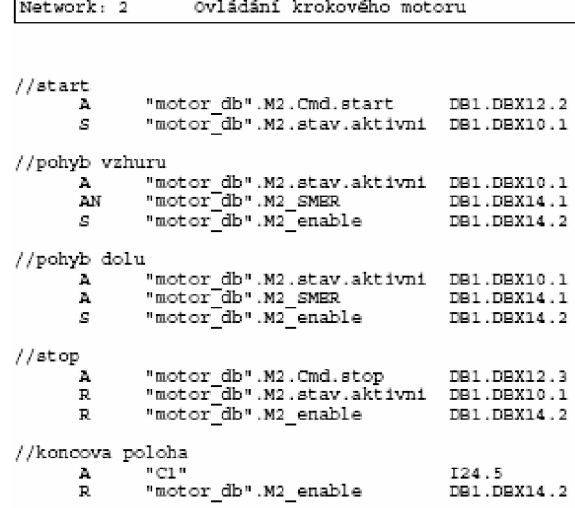

#### **Obrázek 12. Ovládání krokového motoru**

#### **4.1.3 Inicializace**

Z kroku 0 přejdeme do kroku 1 po příchodu podmínky cmd.start Obrázek 14.

V kroku 1 vyjedeme magnetem vzhůru, to ovládají podmínky pro nastavení směru krokového motoru (resetujeme MOTOR2SMER) a pro sepnutí impulsů pro ovládání krokového motoru (setujeme MOTOR2\_enable). Aktivací senzoru C l (indikace horní polohy magnetu) přejde program do kroku 2 Obrázek 15.

Zde posuneme jeřáb do pravé krajní pozice podmínkami reset MOTOR1 SMER a set MOTOR1 enable na senzor S1 Obrázek16. Bude-li aktivní senzor S1 (senzory.senzor1) program přejde do stavu done a je ukončen. Inicializaci provádíme vždy před spuštěním programu přeskládávání plechovek, aby bylo zcela zřejmé v jaké pozici se jeřáb nachází. Program inicializace je v bloku FC20 a její proměnné jsou v blocích DB20 a UDT11 a UDT12.

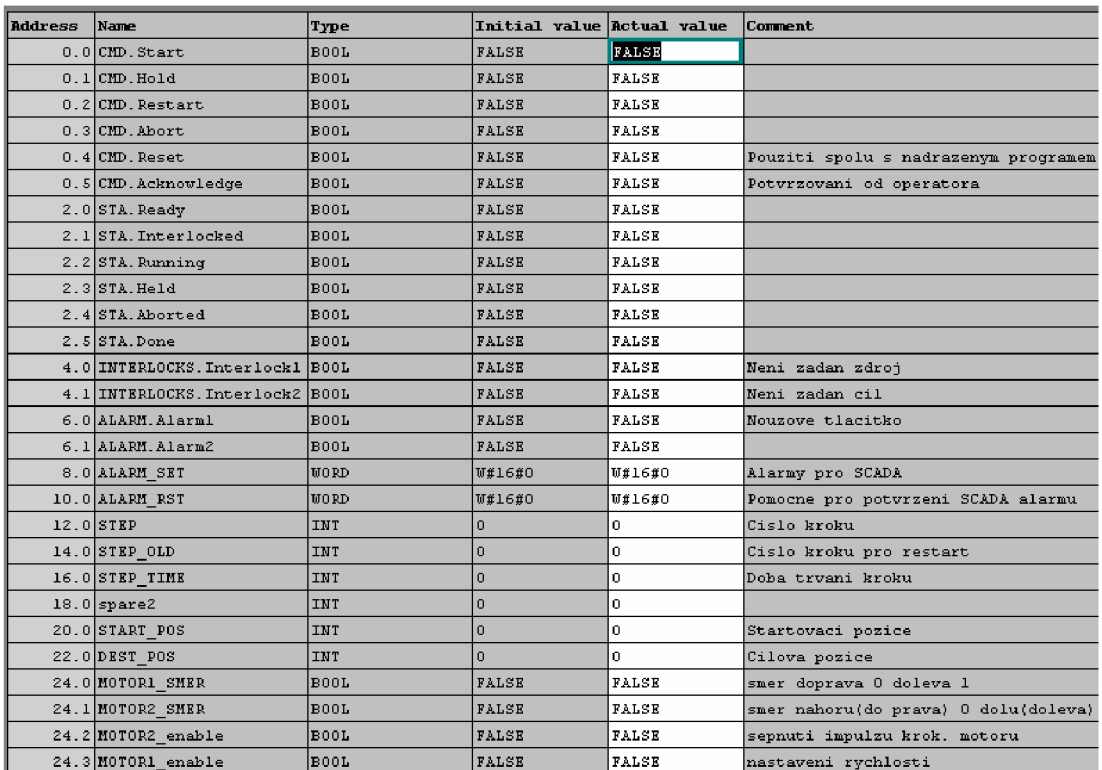

### Obrázek 13. Proměnné inicializace

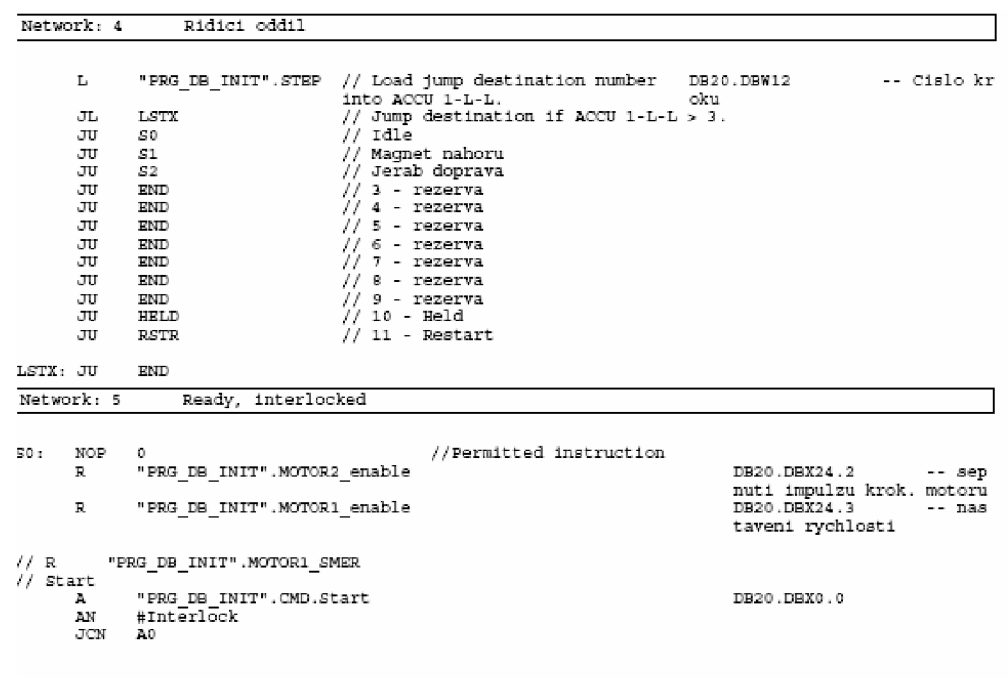

Obrázek 14. Podmínka pro přechod do kroku 1

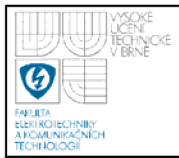

## Vysoké učení technické v Brně

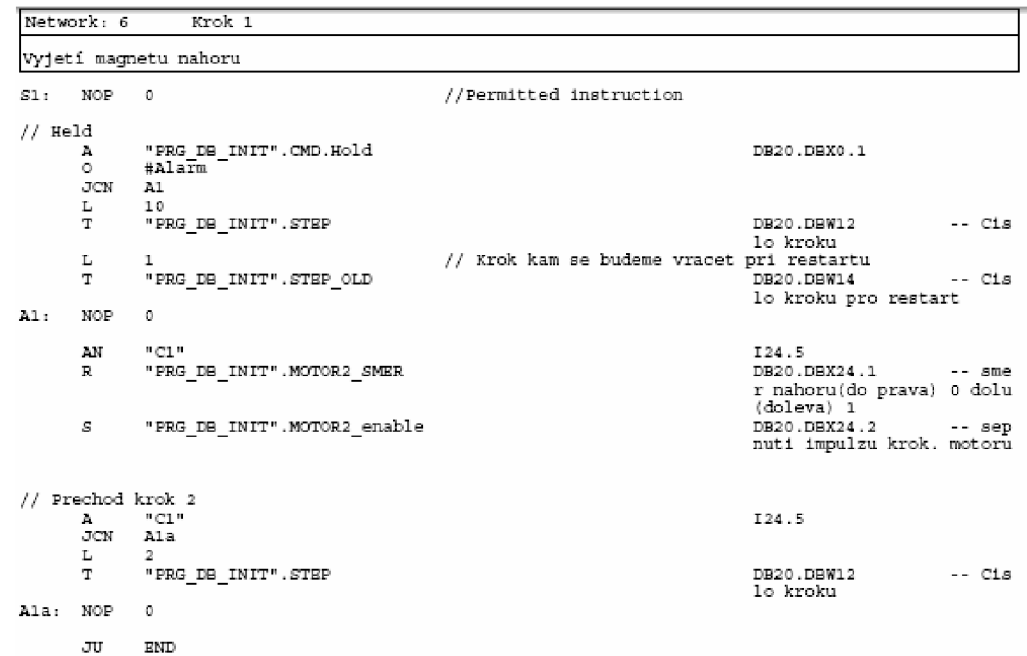

Obrázek 15. Krok 1

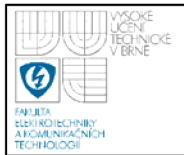

Vysoké učení technické v Brně

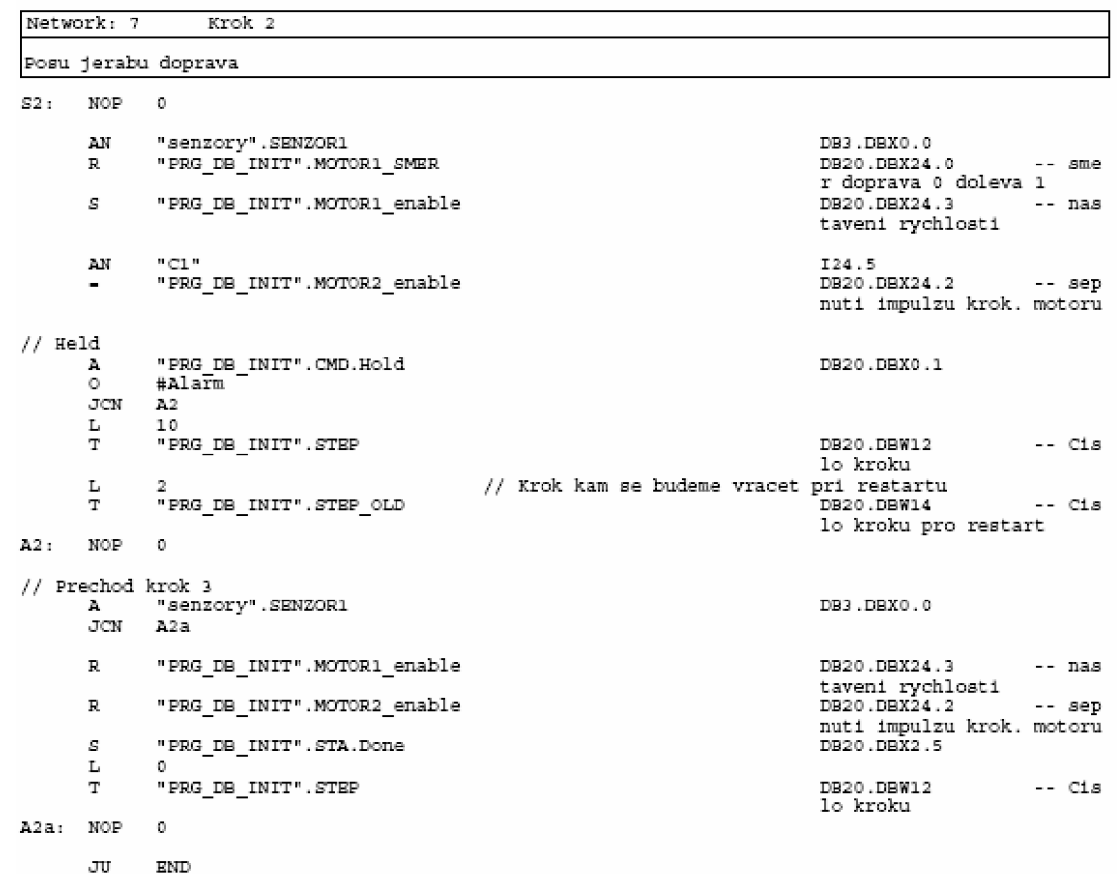

Obrázek 16. Krok 2

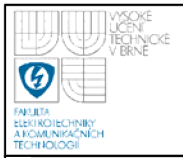

Vysoké učení technické v Brně

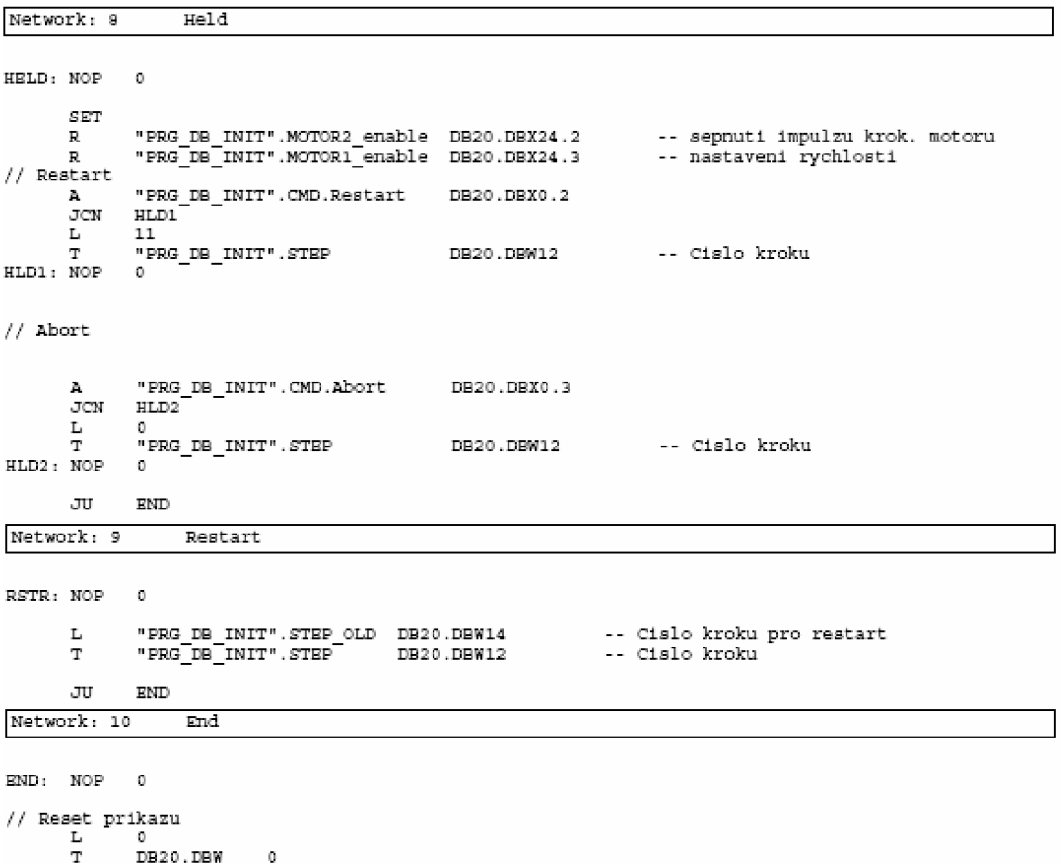

#### Obrázek 17. Ošetření stavů Held, Restart a Aborted

#### 4.1.4 Program přenášení plechovek

 $\mathfrak{a}$ 

DB20.DBW

Program provozu se skládá z deseti kroku je vepsán, stejně jako program inicializace, do jump listu (listu skoků). Poslední dva kroky ošetřují příkazy Held, Restar a Abort.

V kroku 0 (Obrázek 18) čekáme na příkaz start, pokud přijde a nejsou přítomny blokace pokračuje program kroky pro horizontální pohyb na zdroj (krok1 Obrázek 19), vertikální pohyb na předmět (krok2), sepnutí magnetu (krok3), pohybem vzhůru (krok4) dále pak vodorovným pohybem na cíl (krok5), spuštěním lana (krok6), deaktivaci magnetu (krok7) a vyjetím lana do horní pozice (krok8).

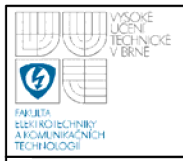

## Vysoké učení technické v Brně

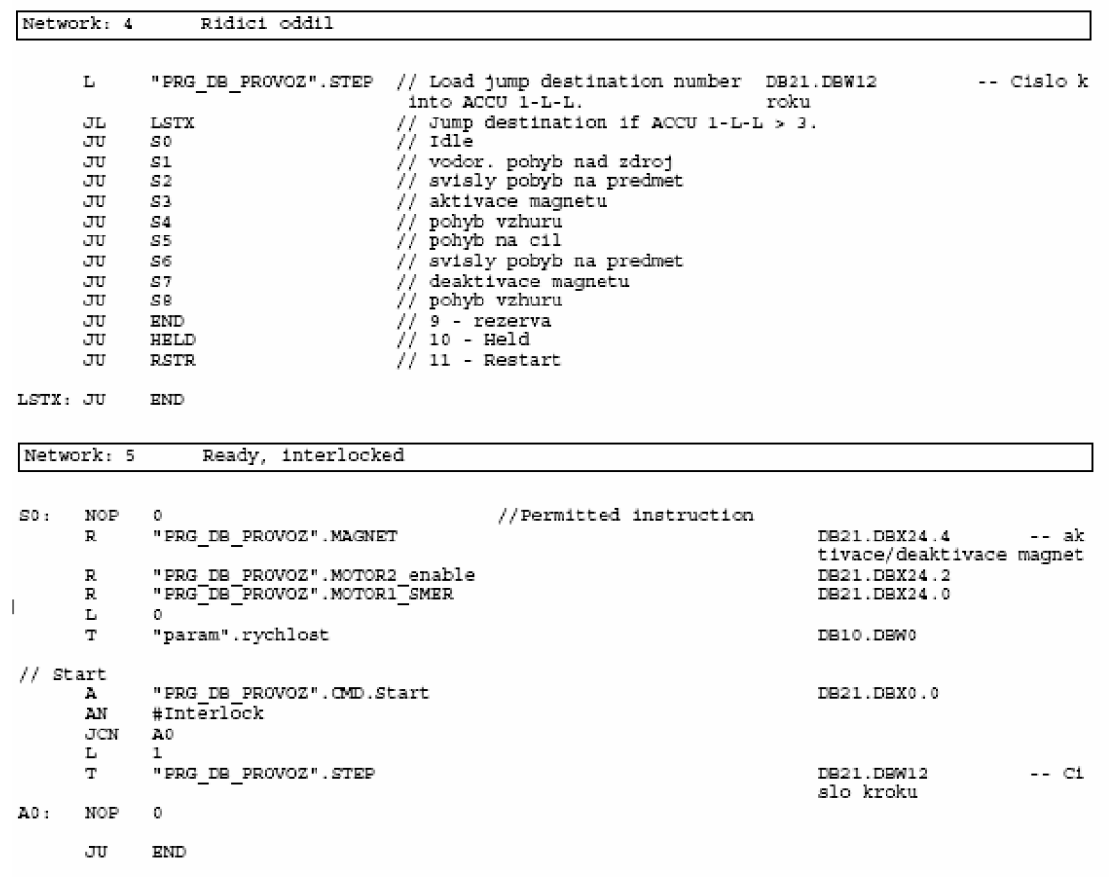

Obrázek 18. Krok 0

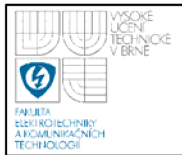

## Vysoké učení technické v Brně

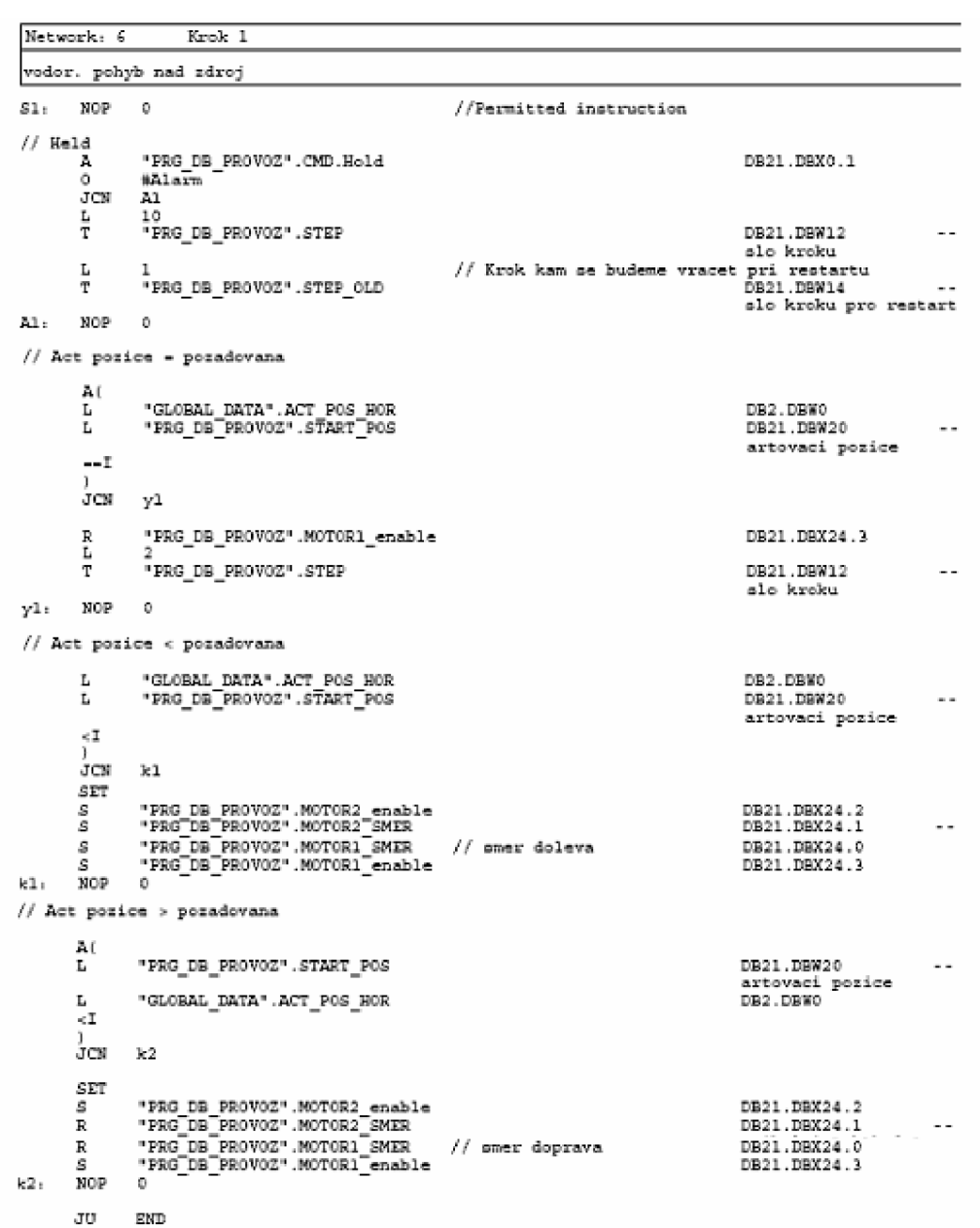

Obrázek 19. Krok 1

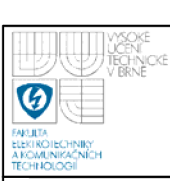

# **5. SPOJENÍ SIMATIC AINTOUCH**

Pro komunikaci mezi systémy, musíme všechny proměnné, které budeme chtít zobrazit nebo zadat v systému InTouch, v SIMATIC Manager zapsat do datového bloku.

## **5.1.1 Vytvoření komunikace**

Program v SIMATIC Manageru otevřeme a modifikujeme *Hardware Configuration.* Připojujeme PLC na síť Profičet pomocí komunikačního procesoru CP

- 1. Dvoj klik na komunikační procesor, ten se otevře a hlásí *not networked.* Klikneme na *Properties* a vytvoříme novou síť Ethernet. V ní zadáme IP komunikačního procesoru CP. Pak OK. Provedeme kompilaci a *download.CP* musí být ve stavu RUN.
- 2. Spustíme Systém Management Console. Zde je DAServer Manager, označíme ArchestrA.DASSIDirect.l a aktivujeme server.
- 3. Spustíme InTouch.
- 4. Vdevelopment verzi se musí vytvořit Access Name. Postup je následující: **Speciál—> Access Name—» Add —»zadat název.**

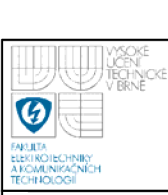

# **6. INTOUCH**

InTouch software je výkonný systém pro vytváření aplikací pro sběr dat, vizualizaci, sledování a řízení technologických procesů. Umožňuje vytvořit grafické zobrazení výrobních technologií na PC, jejich ovládání a dynamické animace, které v reálném čase zobrazují aktuální stavy systémů.[1]

InTouch patří mezi systémy SCADA/HMI (Supervisory Control and Data Acquisition / Human-Machine Interface) systémy pro vizualizaci a supervizní řízení výrobních technologií a procesů.

SCADA - Supervisory Control And Data Acquisition, Systém shromažďující v reálném čase data z čidel v provozu a posílající je na centrální počítač pro další zpracování a řízení. SCADA systém obsahuje vstupně-výstupni hardware, regulátory, HMI, sítě,komunikace, databáze a software. [4]

HMI – Human Machine Interface, dříve MMI (Man Machine Interface) Software (typicky s grafickým uživatelským prostředím - GUI), zobrazující operátorovi informace o stavu procesu a umožňující zadávat operátorské povely (příkazy). [4]

## **6.1 ČLENĚNÍ SYSTÉMU**

InTouch je složen ze tří hlavních programů, Intouch Application Manager, WindowMaker a WindowViewer.

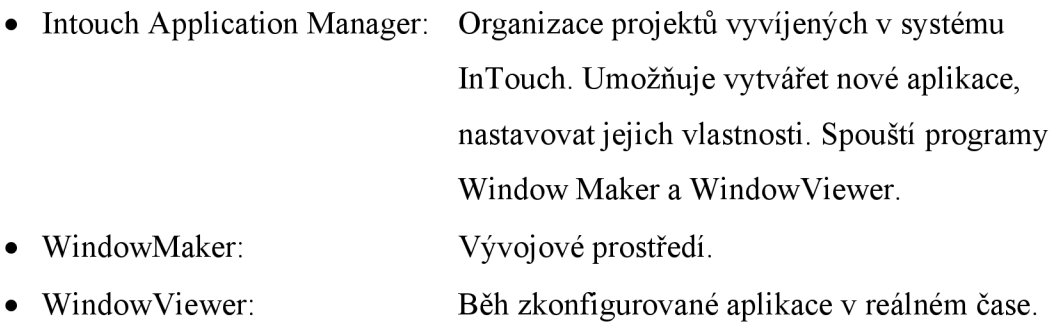

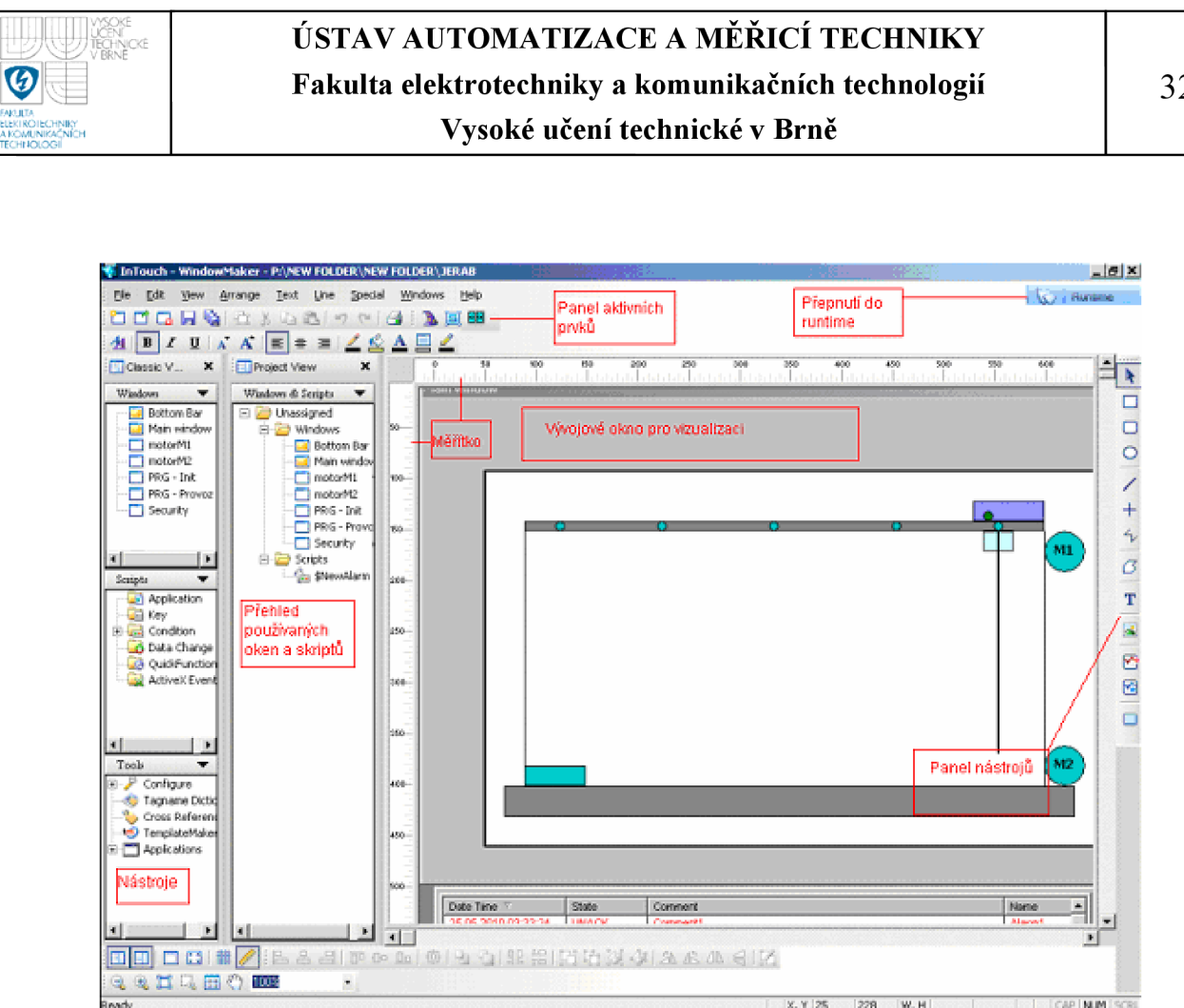

**Obrázek 20. Vývojové okno WindowMaker** 

### **6.2 VIZUALIZACE**

Vizualizační program slouží pro zobrazování aktuálního stavu a ovládání technologie. Pro vlastní správu technologie (ovládání jeřábu) není chod počítače potřebný, ale jeho trvalý běh je nezbytný pro ovládání, vizualizaci i archivaci.

### **6.2.1 Vytvoření nové proměnné**

Spustíme *Tagname Dictionary* (Obrázek 21), který nalezneme buď v bloku nástrojů *Tools,* a nebo přes *Special/Tagname Dictionary.* 

Pro vytvoření nového tágu zvolíme New. Nyní můžeme zadat název a typ tágu. Můžeme vybrat z několika základních typů, diskrétní, celočíselné, reálné, textové a skupinové proměnné. Podle zvoleného typu se odvíjí další nastavení proměnné, na Obrázku 21 byl zvolen typ I/O Discrete .

32

The State of Wards

Dále můžeme napsat komentář, zvolit počáteční hodnou, vstupní konverzi a nebo přidělit proměnné schopnost čtení **Read Only** či čtení a zápisu **Read Write** při běhu programu.

Nej důležitějším pro funkci proměnné a komunikaci mezi SIMATIC Managerem a InTouchem je zadat správnou adresu, pod kterou je žádaná proměnná definována v programu. Adresu můžeme zjistit přímo v programovém bloku, pokud máme zapnuté Symbol Information. Adresa tágu se skládá z názvu datového bloku (DB), ve kterém je napsaná a dále pak z typu proměnné (X pro diskrétní hodnoty BOOL, W pro WORD atd.) a její adresy. Např. **DB1.BDX0.0.** 

Takto vytvořenou proměnnou může přiřadit k vizualizaci určitého objektu.

Pro každý typ specifikované proměnné, existuje specifické dialogové okno podrobností, které se používá pro definici podrobností typu proměnné.

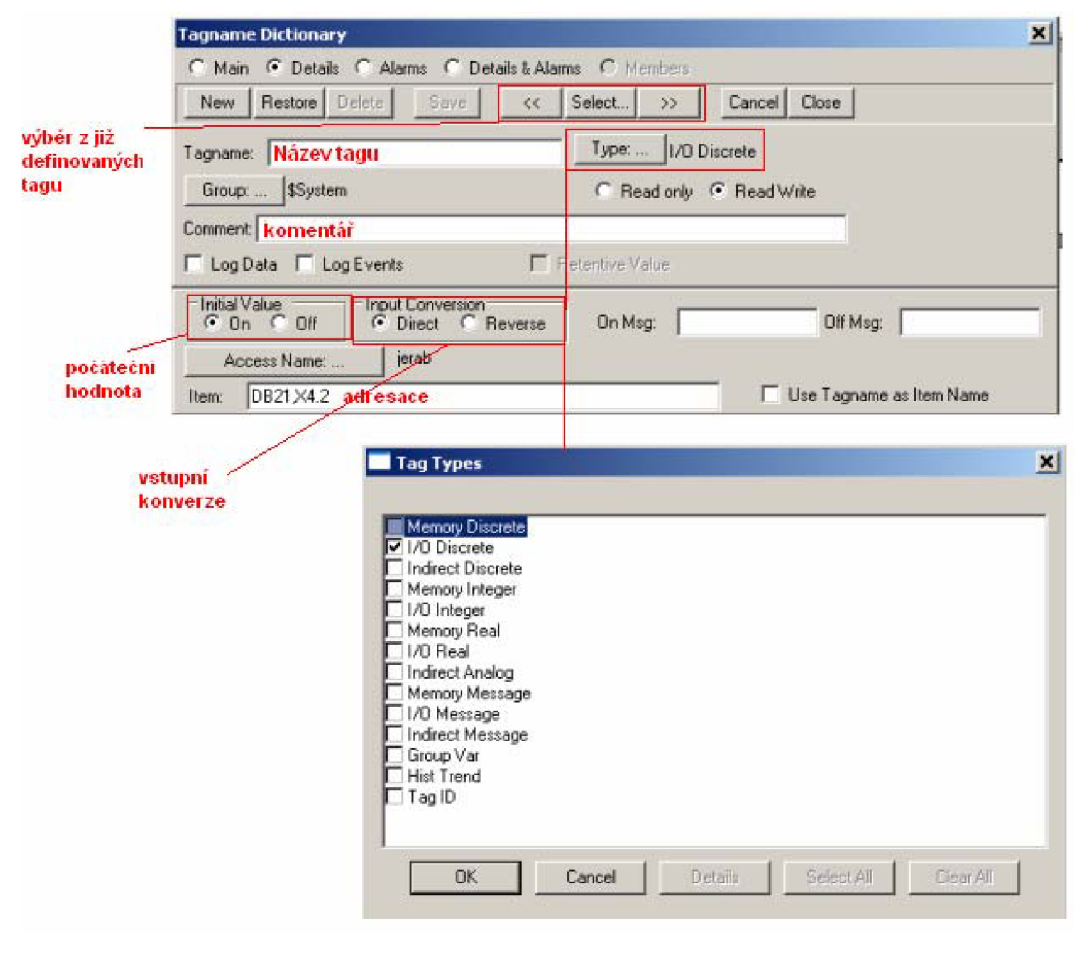

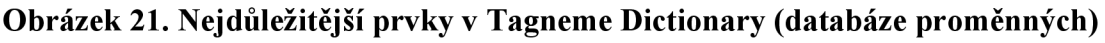

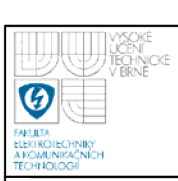

## **6.2.2 Vytváření animačních propojení**

Pro vizualizaci musíme k nakreslenému či vloženému objektu přiřadit proměnnou. To uděláme, dvojklikem na daný objekt, tím se zobrazí dialogové okno.

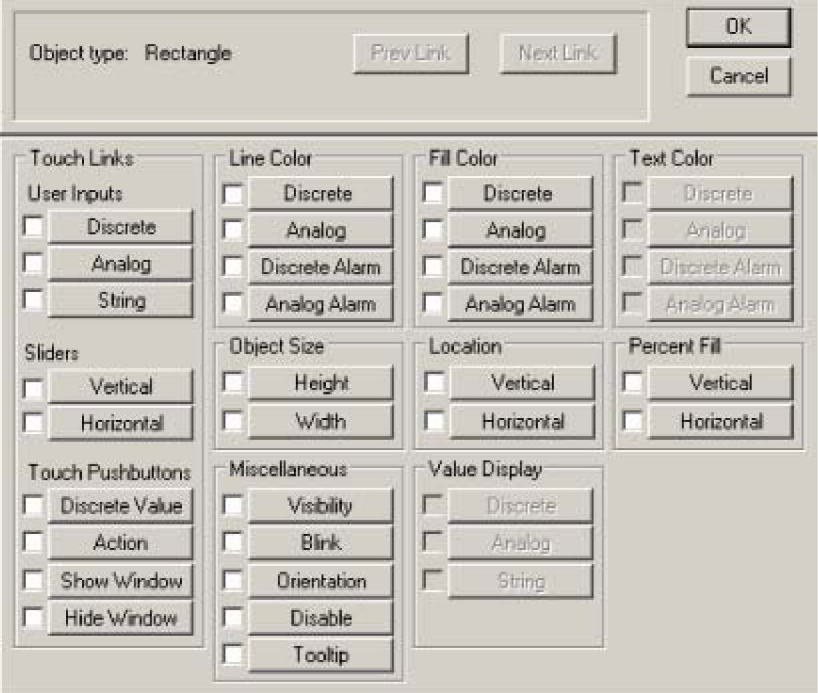

**Obrázek 22. Dialogové okno** 

Zde můžeme vybrat z možností:

• Touch Links (Dotyková propojení): použití pro objekty nebo symboly, které

chceme, aby byly "citlivé na stisknutí". Dotyková propojení jsou rozdělena do tří skupin User Inputs (vstupy uživatele), Sliders ( posuvníky) a Touch Pushbuttons (dotyková tlačítka).

- Line Color (Barva čáry): pro animování atributů nějakého objektu
- Fill Color (Barva výplně):
- Text Color (Barva textu):
- Object size (Velikost objektu):

propojením barvy, existují čtyři typy barvy výplně a textu

pro změnu výšky a nebo šířky objektu podle

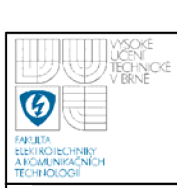

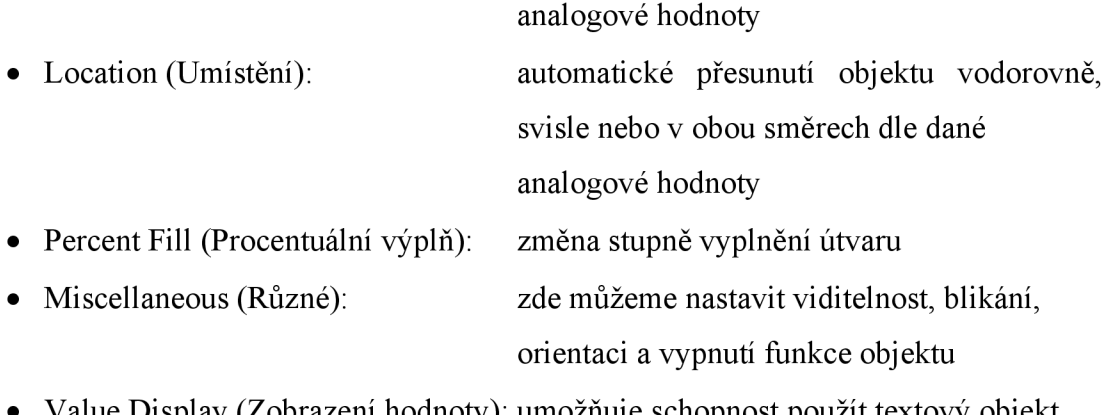

• Value Display (Zobrazení hodnoty): umožňuje schopnost použít textový objekt pro zobrazení hodnoty

## **6.2.3 Vytváření skriptů QuickSkripts**

Skriptování programu InTouch je funkce z nejširším použitím. Skripty umožňují provádět příkazy a logické operace na základě splnění určitých kritérií.

Použitím skriptů lze vytvořit četné množství uživatelských funkcí, které může systém využívat.

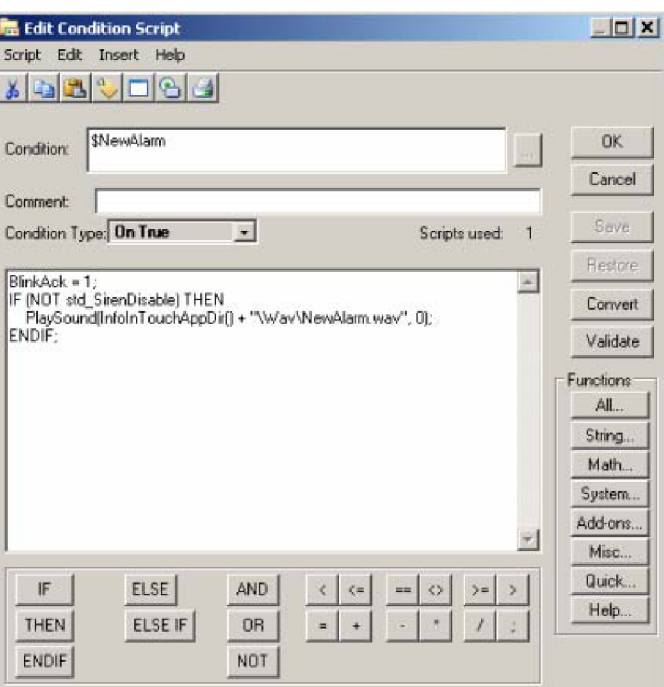

**Obrázek 23. Příklad skriptu** 

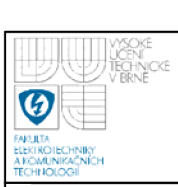

### **6.2.4 Vytvořený ovládací panel**

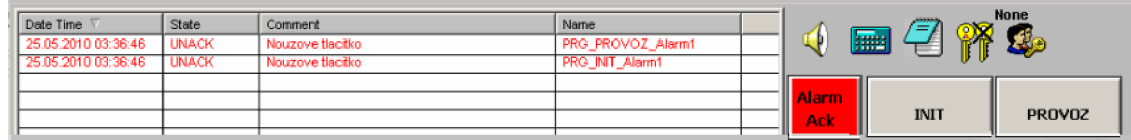

#### **Obrázek 24. Ovládací panel**

**Alarmy** - v okně se zobrazují aktivní alarmy.

- **Alarm Ack** tlačítko pro potvrzení poruchy, po rozpoznání poruchy začne tlačítko červeně blikat
- **INIT -** po stisku vyskočí pop-up okno PRG-TNIT pro ovládání inicializace
- **PROVOZ** stiskem tlačítka provoz vyskočí pop-up okno PRG-PROVOZ
- **Ovládání zvuku** vypne nebo zapne zvuk

**Kalkulačka** - spustí kalkulačku

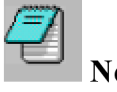

**NotePad** - spustí poznámkový blok

**Přihlášení uživatele** - spustí okno pro přihlášení

**Odhlášení uživatele** – odhlásí uživatele

**Administrátor Uživatel** - jméno uživatele

**Security** - spustí okno security pro konfiguraci uživatele a změnu hesla

### **6.2.5 Okno jeřábu**

Jeřáb se horizontálně pohybuje po panelu s senzory 1 až 5 a je ovládán tágem **poloha.** Při vertikálním pohybu je znázorněno odvíjení a navíjení lana řízený proměnnou **up.** Magnet po aktivaci změní barvu z černé na zelenou a je řízen proměnnou **magnet.** 

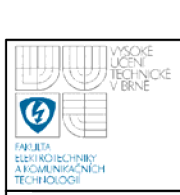

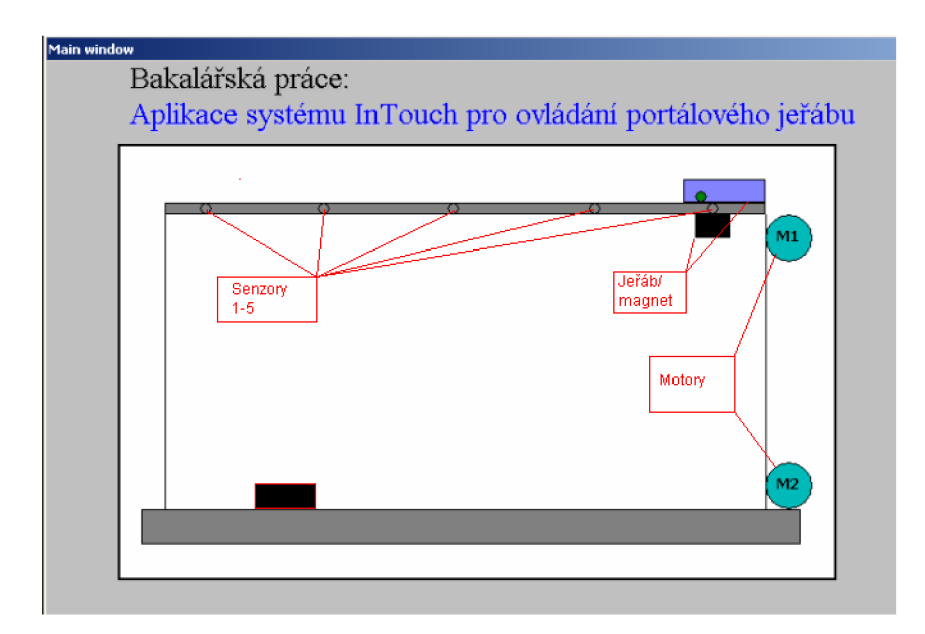

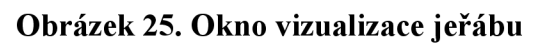

# **6.3 OVLÁDÁNÍ PROGRAMU**

Spuštěním aplikace v reálném čase, se objeví na monitoru okno k ovládání jeřábu Obrázek 26.

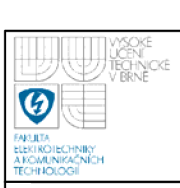

**Vysoké učení technické v Brně** 

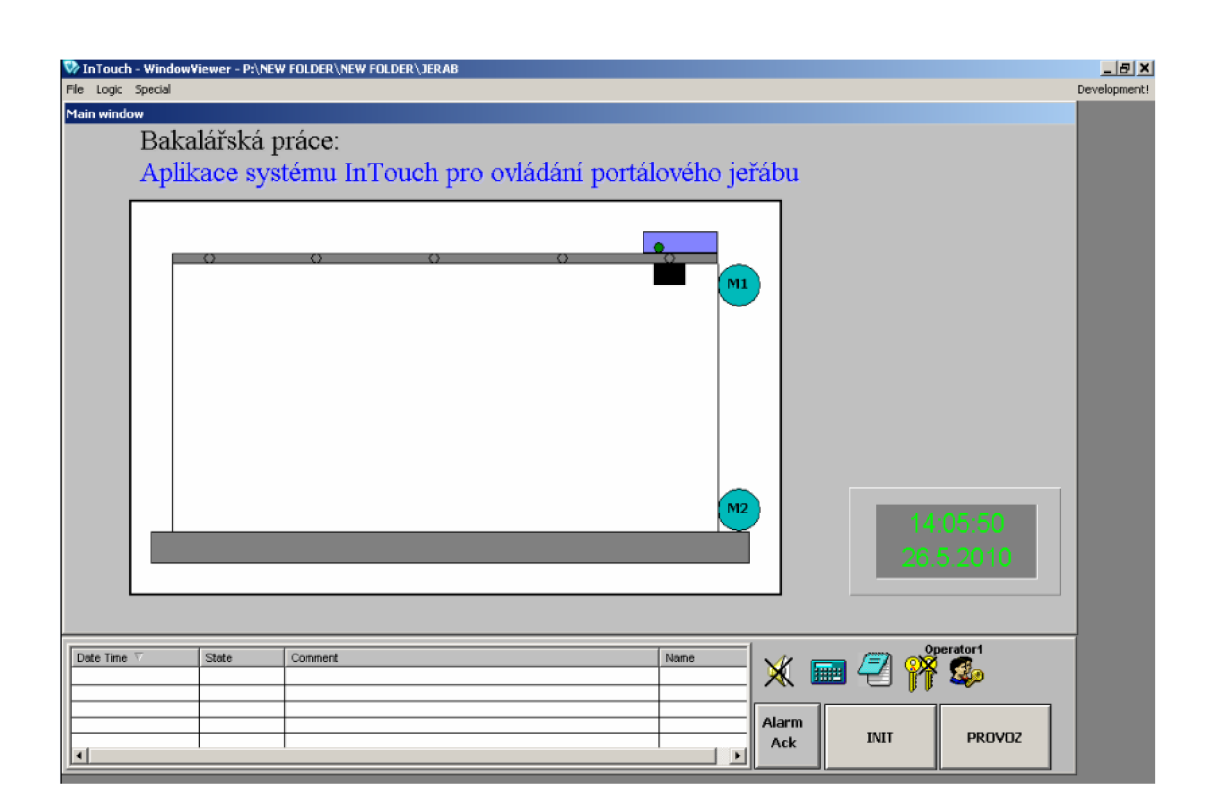

### **Obrázek 26. Okno ovládání jeřábu**

### **6.3.1 Alarmy**

V dolním okně se zobrazují výstražná hlášení, alarmy. Spuštění alarmu může dojít stiskem nouzového tlačítka přímo na ovládacím panelu jeřábu, nebo jsou-li přítomny nějaké blokace (např. není-li zadána zdrojová či cílová poloha). Pro deaktivaci alarmu musí být alarm nejdříve potvrzen tlačítkem Alarm Ack.

## **6.3.2 Ruční ovládání jeřábu**

Chceme-li jeřáb ovládat ručně, stiskem myši vybereme motor který chceme ovládat M1 nebo M2 Obrázek 27. Motor M1 slouží k horizontálnímu posuvu jeřábu a motor M2 slouží k vertikálnímu pohybu, v okně řízení M2 je také panel pro aktivaci a deaktivaci magnetu. V obou oknech jsou tlačítka pro aktivaci a deaktivaci motorů, to je zde také vizualizováno, aktivitu indikuje modrá barva u nápisu aktivní. Směr pohybu motorů řídíme klikáním na šipky, zelená šipka signalizuje aktuální směr.

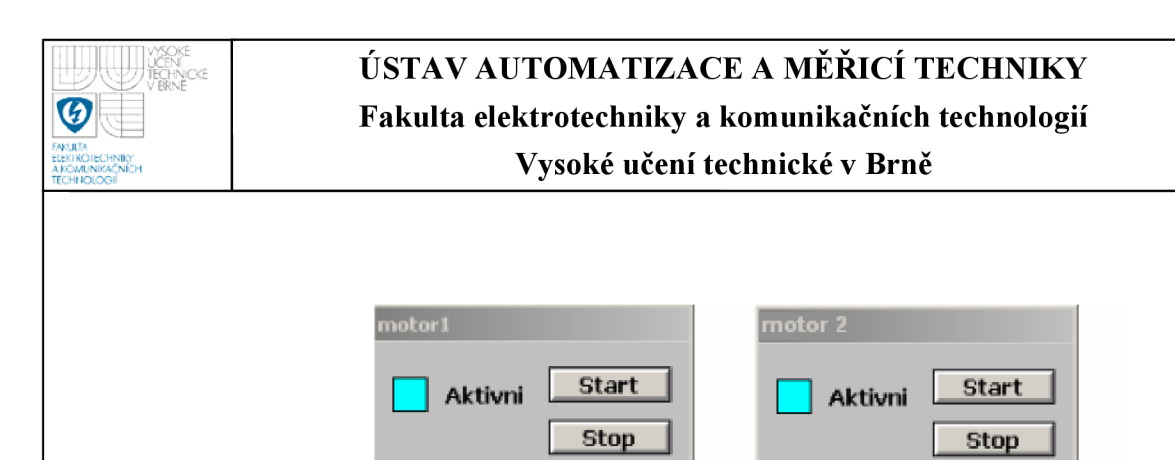

**Obrázek 27. Ovládání motorů M1 a M2** 

**LJ** 

**Magnet** 

х

### **6.3.3 Ovládání inicializace**

Pro spuštění inicializace jeřábu, kliknem na tlačítko INIT, na monitoru se objeví okno pro řízení inicializace Obrázek 28.

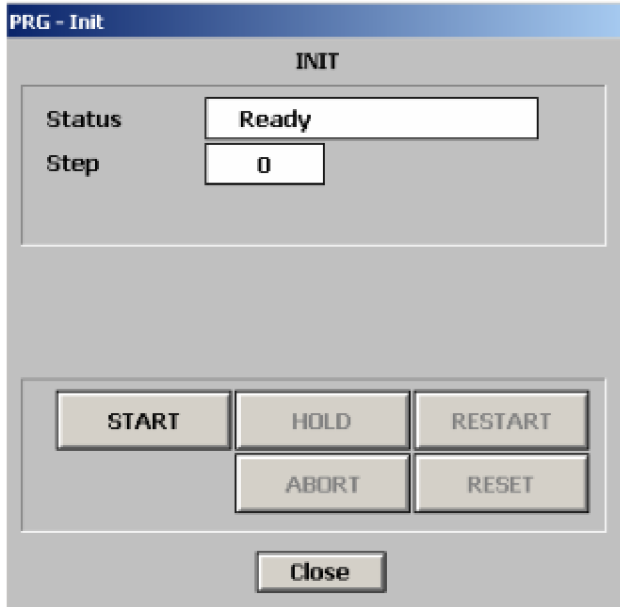

#### **Obrázek 28. Okno ovládání inicializace**

Status určuje v jakém stavu se inicializace nachází, může zde nastat sedm stavů, viz. Obrázek 7.

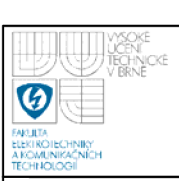

Step ukazuje vjakém kroku se právě inicializace nachází. Tady existují tři kroky. Krok 0 program je ve stavu Ready a čeká na příkaz start. Pokud jsou přítomny nějaké blokace (Interlocky) pak je tlačítko start disable (neaktivní). Do kroku 1 se přepneme stiskem Start, program bude ve stavu Running. Nyní se navijí lano a magnet směrem vzhůru. Jestliže přijde požadavek Hold pak se step nastaví do kroku 10 a status do Held Obrázek 29 , zde program vyčkává na další příkaz. Abort přeruší program, nastaví status Aborted, a po stisknutí Reset se vrátíme na začátek. Požadavkem Restart se navrátíme zpět do kroku 1. Krok 2 nastane, jsou-li splněny podmínky pro přechod do dalšího kroku. V tomto kroku se jeřáb přesune do polohy 1 (vpravo). Je-li v této poloze je program ukončen, status se nastaví na Done.

Pro opětovné spuštění programu musíme nejprve stisknou reset.

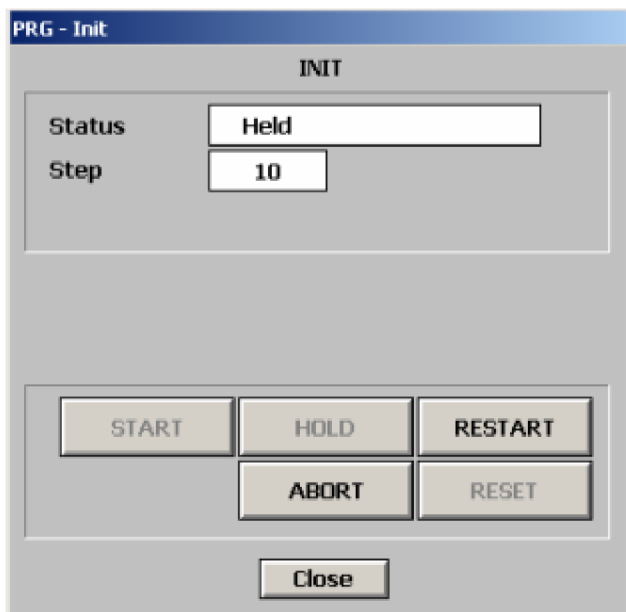

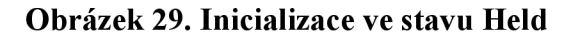

### **6.3.4 Ovládání provozu jeřábu**

Stiskem na tlačítko PROVOZ se otevře podobné okno jako pro inicializaci. V tomto oknu jsou navíc kolonky pro zadávání zdrojové a cílové pozice plechovky. Podle počtu senzorů a tedy poloh jeřábu můžeme zadat pozici 1-5. Počet kroků v tomto programu je 8.

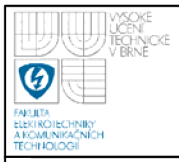

### Vysoké učení technické v Brně

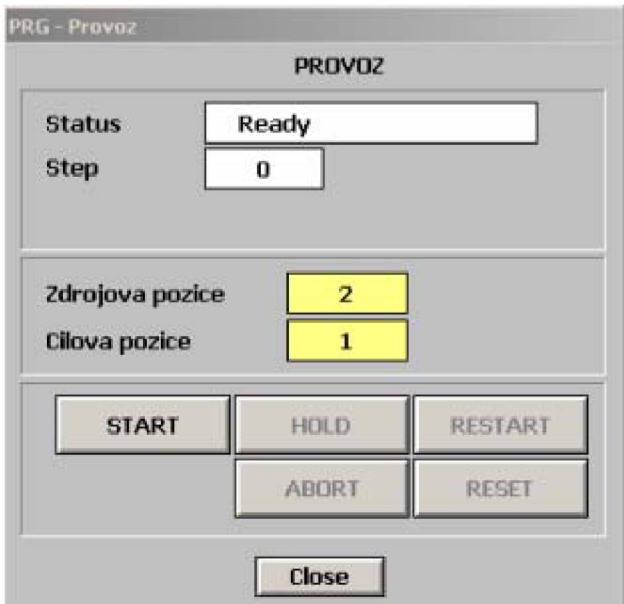

### Obrázek 30. Okno ovládání provozu

### 6.3.5 Security

Pro ovládání operátorem nemusí být uživatel přihlášen, pro spuštění inicializace a pro spuštění provozu, se musí uživatel přihlásit a to buď pod administrátorem a nebo pod operátorem Obrázek 31.

Standardně je v systému InTouch nastaven administrátor pod jménem Administrator a heslem Wonderware.

Dalším nastaveným uživatelem v programu je Operator1 s heslem 1111. Všeobecně by měl mít administrátor větší přístupová práva než běžný uživatel. To lze nastavit při konfiguraci.

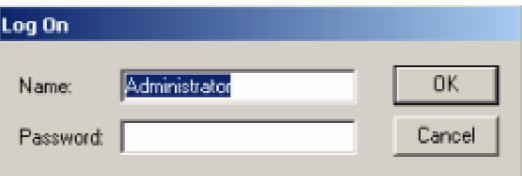

Obrázek 31. Přihlášení uživatele

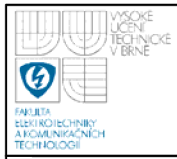

|       | Configure users                       |  |
|-------|---------------------------------------|--|
|       | Change password                       |  |
|       |                                       |  |
| Level | User                                  |  |
| 9999  | Administrator (All operations)        |  |
| 9000  | Master (Process - Manual - Setpoints) |  |
|       | Operator High (Process - Manual)      |  |
| 2     |                                       |  |
|       | Operator (Process)                    |  |

Obrázek 32. Okno konfigurace uživatelů

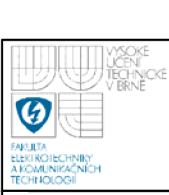

# **7. ZÁVĚR**

Hlavním úkolem této bakalářské práce bylo zhotovení softwaru pro ovládání a vizualizaci modelu portálového jeřábu pomocí systému InTouch. Dalším úkolem bylo vytvoření funkčního programu v jazyce STEP 7.

Při tvorbě bakalářské práce jsem se naučila ovládání a práci se systémem InTouch. Dále jsem se naučila propojit systém InTouch se systémem SIMATIC Manager.

Při popisu programu vytvořeném v jazyce STEP 7 jsem popsala jen některé části programu, protože je program velice obsáhlý.

Celý program vytvořený jak v SIMATIC Manageru tak v systému InTouch a text bakalářské práce ve formátu pdf je uložen na CD, které je zde vloženo jako příloha.

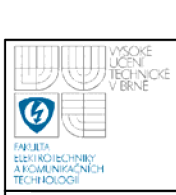

# **8. POUŽITÁ LITERATURA**

- [1] PANTEK (CS) S.R.O. , Pantek [online]. 2007-2009 [cit. 2010-05-30], Wonderware software. Dostupné z WWW: < <http://www.pantek.cz/produkty/wonderware-software/>>.
- [2] KOSEK, Rostislav. Řídicí systémy Simatic pro moderní automatizaci. *Automa : Časopis pro automatizsční techniku* [online]. 2005, 02, [cit. 2010-05-30]. Dostupný z WWW:
	- < [http://www.odbornecasopisy.cz/index.php?id\\_document=30312](http://www.odbornecasopisy.cz/index.php?id_document=30312) >.
- [3] MARTINASKOVA, Marie . *PLC -programovatelné automaty* [online], 6.12.2001 [cit. 2010-05-30]. Dostupné z WWW: *< [http://iat.fs.cvut.cz/109/files/psar/prednasky'](http://iat.fs.cvut.cz/109/files/psar/prednasky) 2007/plc vznikhw\_sw.ppt >.*
- [4] BALDA, Pavel. *Vendulka.czu* [online]. 20. 04. 2007 [cit. 2010-05-30]. Informační a řídicí systémy I. Dostupné z WWW: <[http://vendulka.zcu.cz/Download/Free/IRSl/IRSl-08 SCADA HMI.pdf>](http://vendulka.zcu.cz/Download/Free/IRSl/IRSl-08%20SCADA%20HMI.pdf).

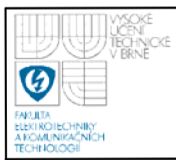

# **9. SEZNAM OBRÁZKU**

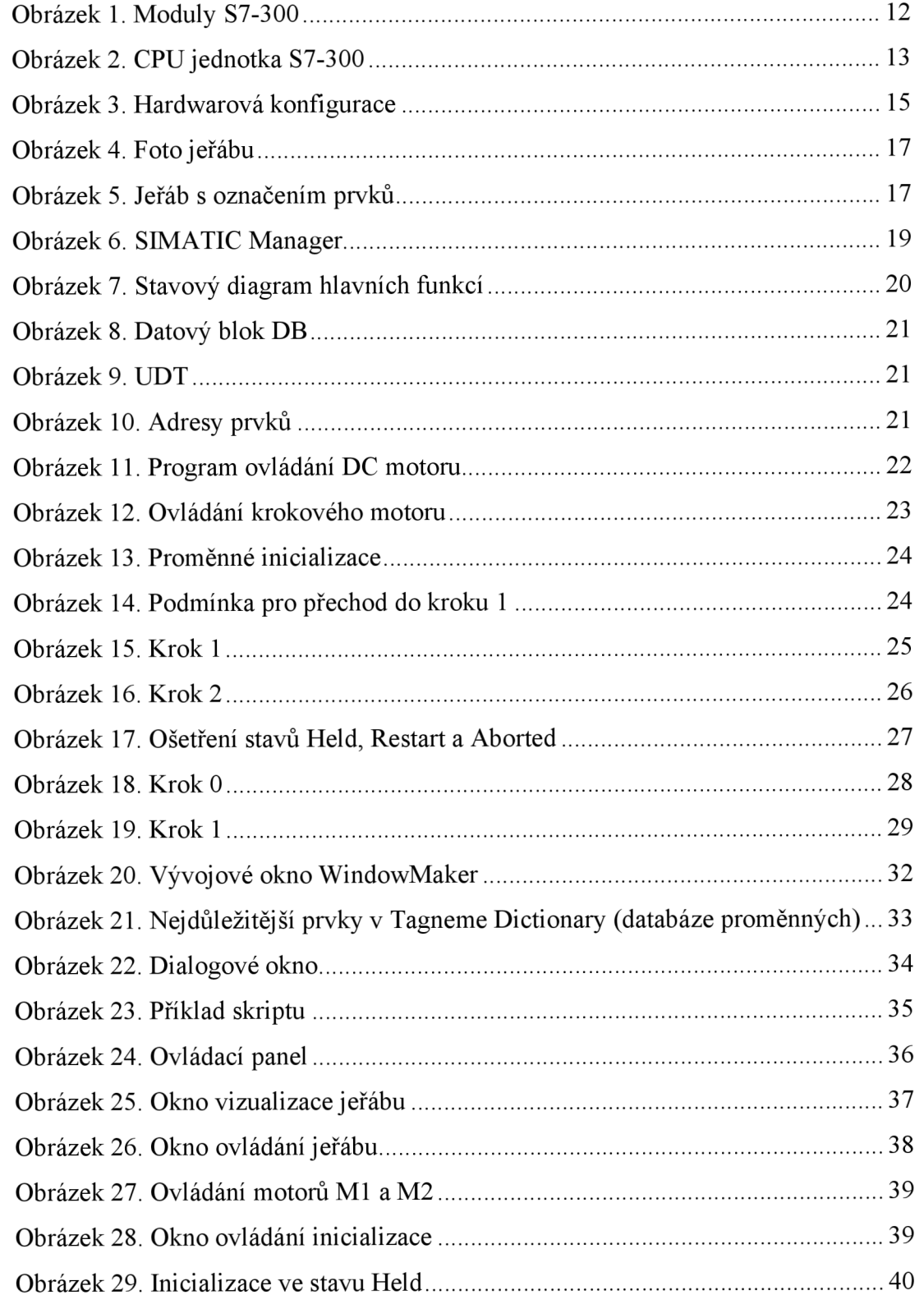

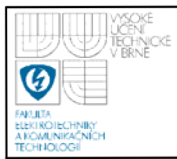

# ÚSTAV AUTOMATIZACE A MĚŘICÍ TECHNIKY Fakulta elektrotechniky a komunikačních technologií Vysoké učení technické v Brně

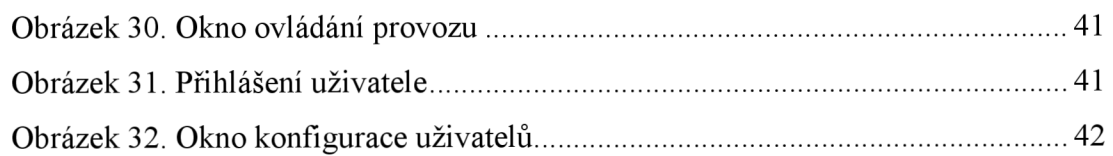

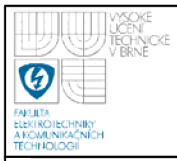

# **10. SEZNAM TABULEK**

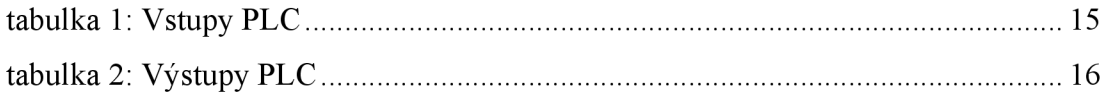

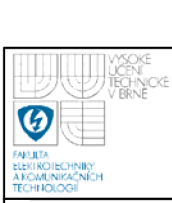

# **11. SEZNAM PŘÍLOH**

# **11.1 PŘILOŽENÉ DVD**

- **11.1.1 Funkční program v SIMATIC Mangeru**
- **11.1.2 Funkční program v systému InTouch**
- **11.1.3 Dokumentace v elektronické podobě**